Manual do Utilizador

© Copyright 2015 HP Development Company, L.P.

Bluetooth é marca comercial dos seus proprietários e é utilizada pela Hewlett-Packard Company sob licença. Intel e Intel Atom são marcas comerciais da Intel Corporation nos EUA e noutros países. Todas as outras marcas comerciais são propriedade dos respetivos proprietários.

#### Para patentes DTS, consultar

<http://patents.dts.com>. Fabricado sob licença da DTS Licensing Limited. DTS, o Símbolo e DTS em conjunto com o Símbolo são marcas comerciais registadas e DTS Studio Sound é uma marca comercial da DTS, Inc. © DTS, Inc.

Todos os direitos reservados **entitos** 

As informações contidas neste documento estão sujeitas a alterações sem aviso prévio. As únicas garantias que cobrem os produtos e serviços da HP são estabelecidas exclusivamente na documentação de garantia que os acompanha. Neste documento, nenhuma declaração deverá ser interpretada como a constituição de garantia adicional. A HP não se responsabiliza por erros técnicos e editoriais ou omissões neste documento.

Primeira edição: agosto de 2015

Número de publicação do documento: 829962-131

#### **Aviso do produto**

Este manual descreve as funcionalidades comuns à maioria dos modelos. É possível que algumas funcionalidades não estejam disponíveis no seu tablet.

Nem todas as funcionalidades estão disponíveis em todas as edições do Windows. Este tablet pode necessitar de hardware, controladores e/ou software atualizados de aquisição em separado para tirar todo o partido da funcionalidade do Windows. Consulte<http://www.microsoft.com> para mais informações.

Para ter acesso ao mais recente manual do utilizador, vá a<http://www.hp.com/support> e selecione o seu país. Selecione **Controladores e Transferências** e, em seguida, siga as instruções apresentadas no ecrã.

#### **Termos de software**

Ao instalar, copiar, transferir ou utilizar qualquer outro produto de software préinstalado neste tablet, concorda em ficar sujeito aos termos do Contrato de Licença de Utilizador Final (EULA) HP. Se não aceitar estes termos de licença, a única solução é devolver o produto na íntegra, sem ter sido utilizado (hardware e software) no prazo de 14 dias, para reembolso completo sujeito à política de reembolso do vendedor.

Para obter informações adicionais ou para solicitar um reembolso completo do preço do tablet, contacte o seu vendedor.

## **Aviso de segurança**

**AVISO!** Para reduzir a possibilidade de lesões relacionadas com o calor ou o sobreaquecimento do tablet, não coloque o tablet diretamente sobre o seu colo. Não permita que uma superfície mole como, por exemplo, almofadas, tapetes ou peças de vestuário, bloqueiem o fluxo de ar. Para além disso, não permita que o transformador entre em contacto com a pele ou uma superfície suave, tais como travesseiros, tapetes ou roupas durante o funcionamento. O tablet e o transformador cumprem os limites de temperatura de superfícies acessíveis ao utilizador definidos pela Norma Internacional para Segurança de Equipamentos de Tecnologias de Informação (IEC 60950-1).

## **Definição de configuração do processador (apenas em alguns produtos)**

**IMPORTANTE:** Alguns modelos de tablet estão configurados com um processador da série Intel® Atom™ e um sistema operativo Windows®. Nestes modelos, não altere a definição de configuração do processador em msconfig.exe de 4 ou 2 processadores para 1 processador. Se o fizer, o seu tablet não irá reiniciar. Terá de efetuar uma reposição de fábrica para restaurar as definições originais.

# Índice

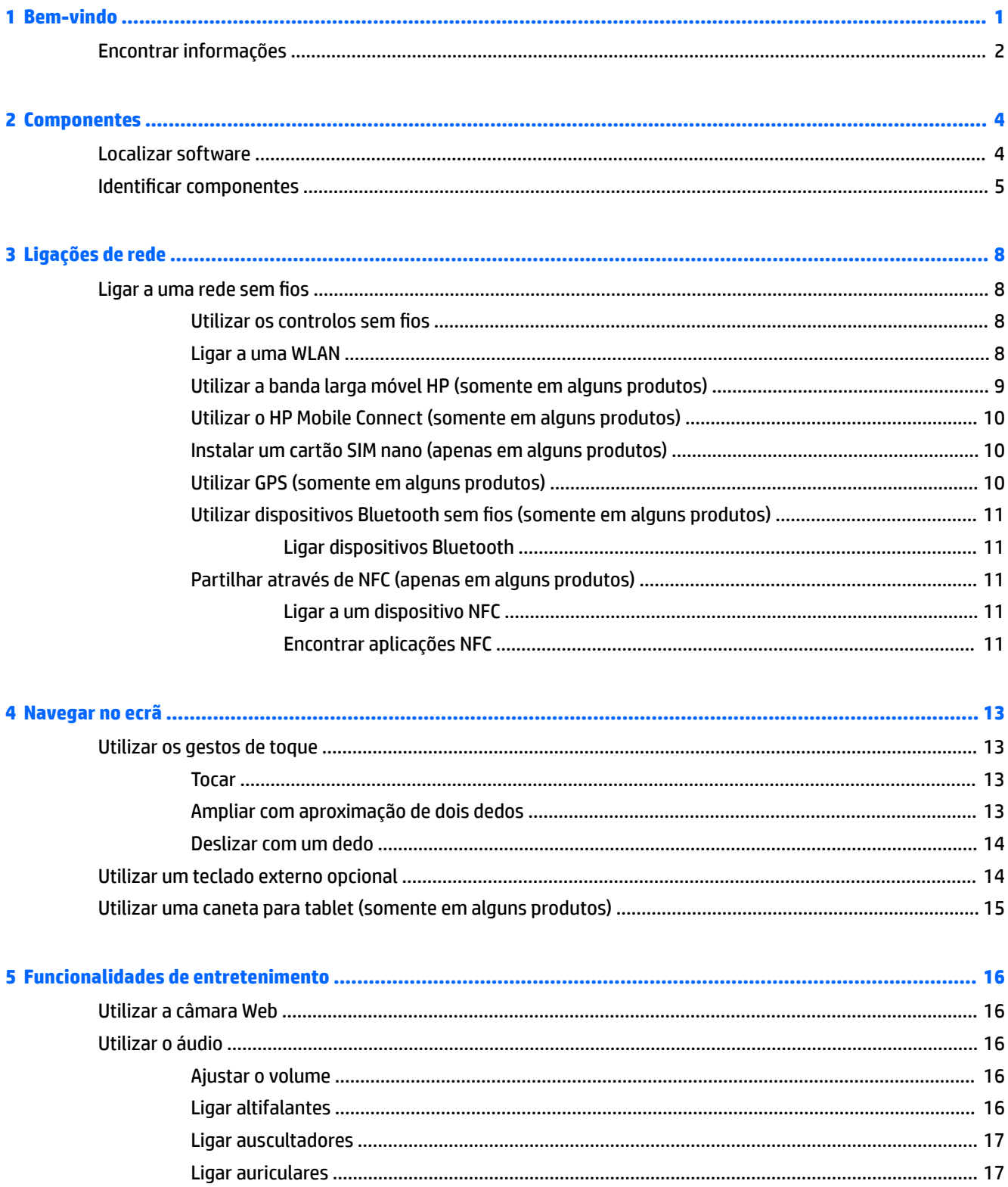

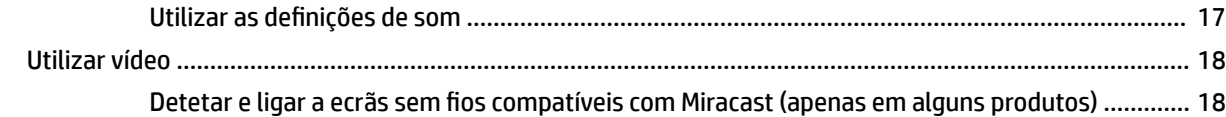

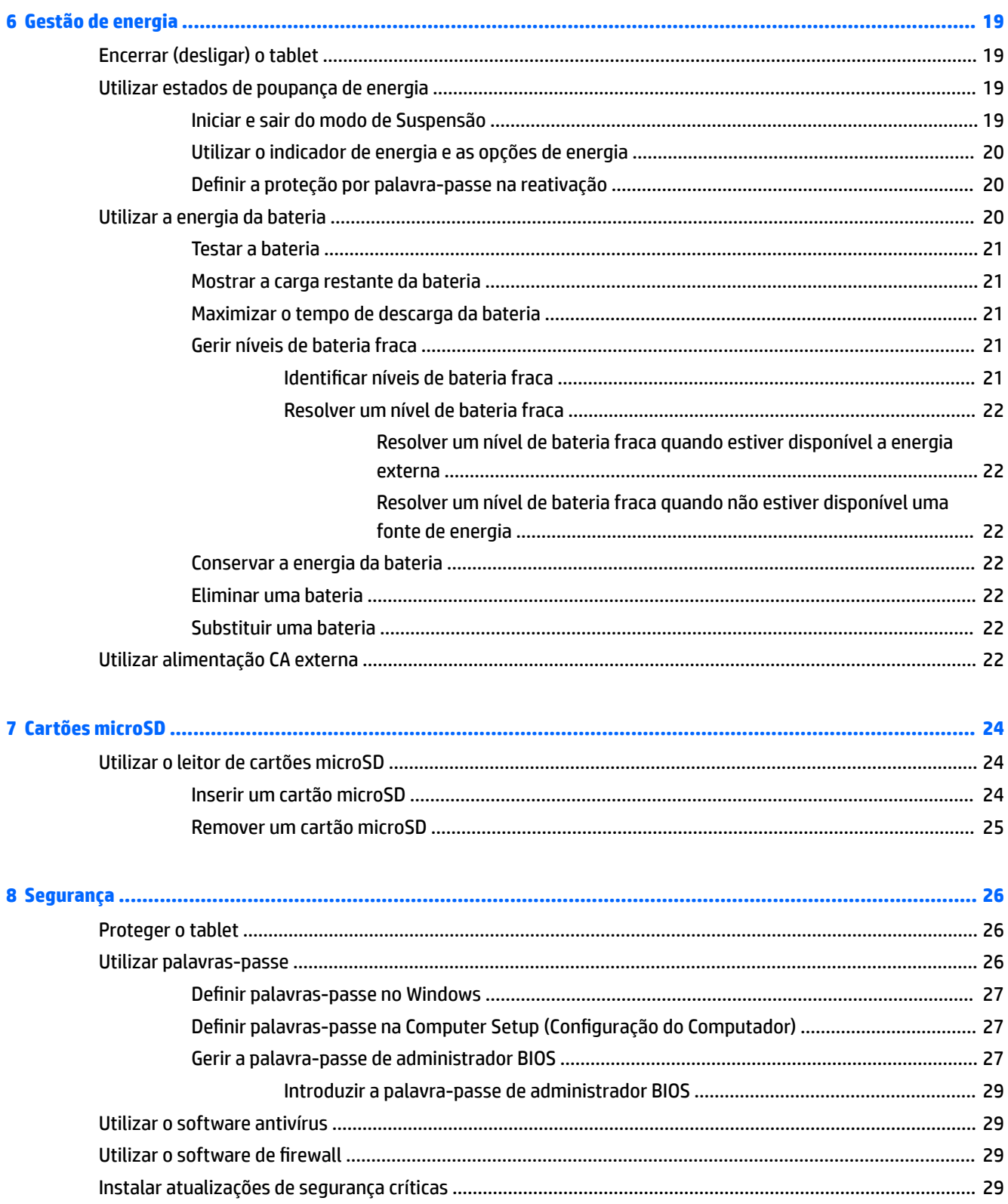

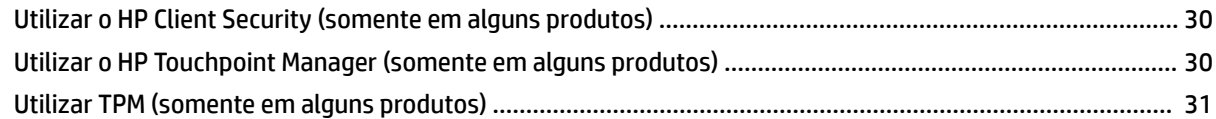

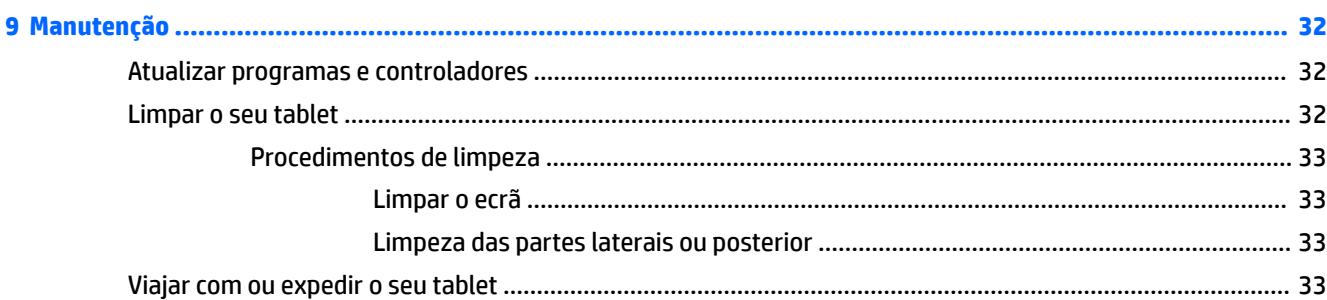

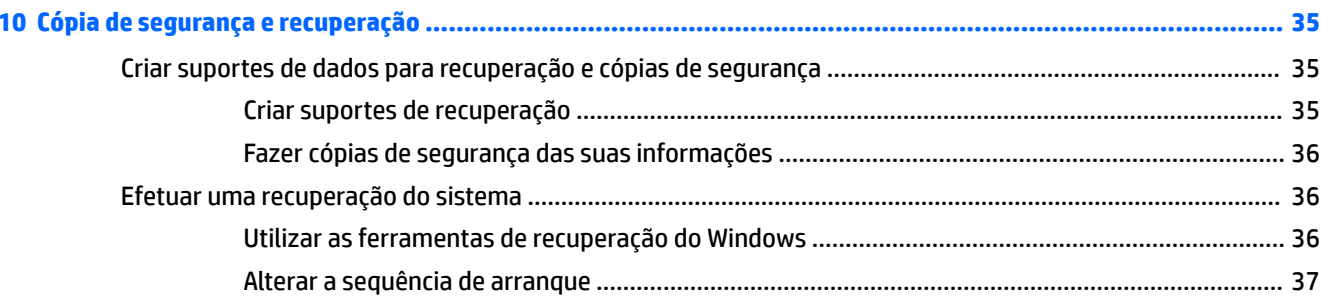

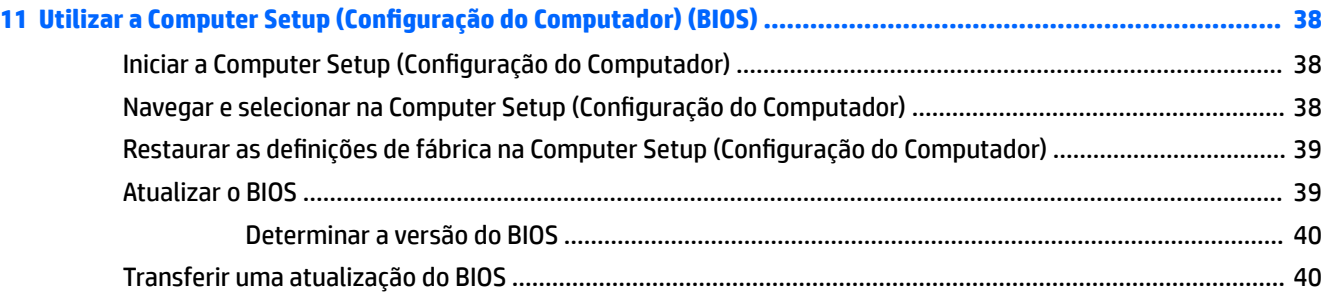

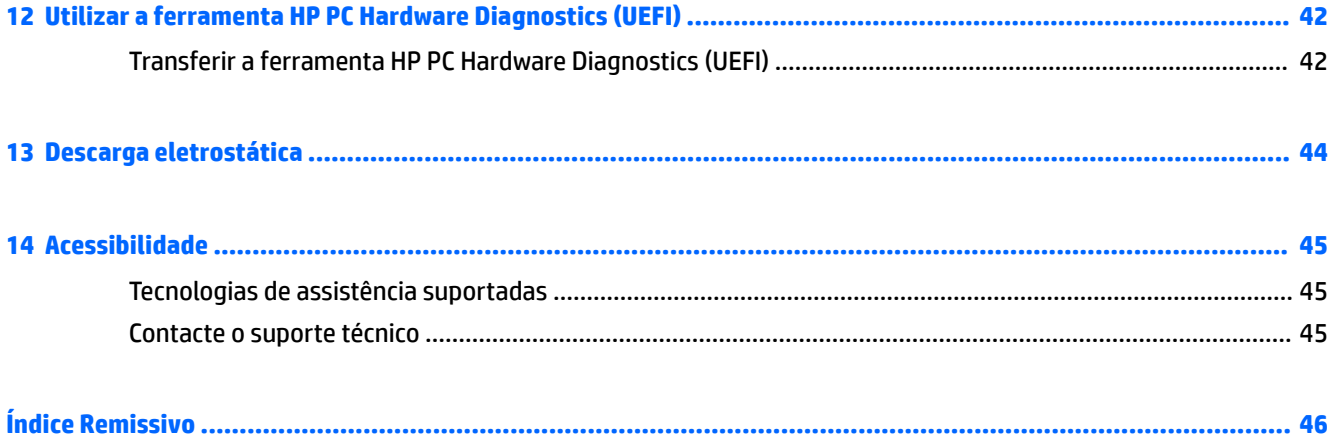

# <span id="page-10-0"></span>**1 Bem-vindo**

Depois de configurar e registar o seu tablet, recomendamos os seguintes passos para tirar o máximo partido do seu investimento inteligente:

- **SUGESTÃO:** Para regressar rapidamente ao ecrã Iniciar a partir de uma aplicação aberta ou do ambiente de trabalho do Windows, prima o botão do Windows ...... Premir novamente o botão do Windows irá levá-lo ao ecrã anterior.
- **Estabelecer a ligação à Internet**—Configure a sua rede sem fios para que possa estabelecer a ligação à Internet. Para obter mais informações, consulte [Ligações de rede na página 8](#page-17-0).
- **Atualizar o seu software antivírus**—Proteja o seu tablet contra danos causados por vírus. O software pode estar pré-instalado no tablet. Para obter mais informações, consulte [Utilizar o software antivírus](#page-38-0) [na página 29.](#page-38-0)
- **Conheça o seu tablet—Saiba mais sobre as funcionalidades do seu tablet. Consulte Identificar** [componentes na página 5](#page-14-0) e [Navegar no ecrã na página 13](#page-22-0) para obter informações adicionais.
- **Localizar o software instalado**—Aceda a uma lista do software pré-instalado no tablet:
	- ▲ Selecione o botão **Iniciar**, seguido de **Todas as aplicações**.

 $-$  ou  $-$ 

Toque sem soltar no botão **Iniciar** e, em seguida, selecione **Programas e Funcionalidades**.

Efetue uma cópia de segurança da unidade de disco rígido criando uma unidade flash de recuperação. Consulte [Cópia de segurança e recuperação na página 35](#page-44-0).

# <span id="page-11-0"></span>**Encontrar informações**

Para localizar recursos que forneçam detalhes sobre o produto, informações e muito mais, utilize esta tabela.

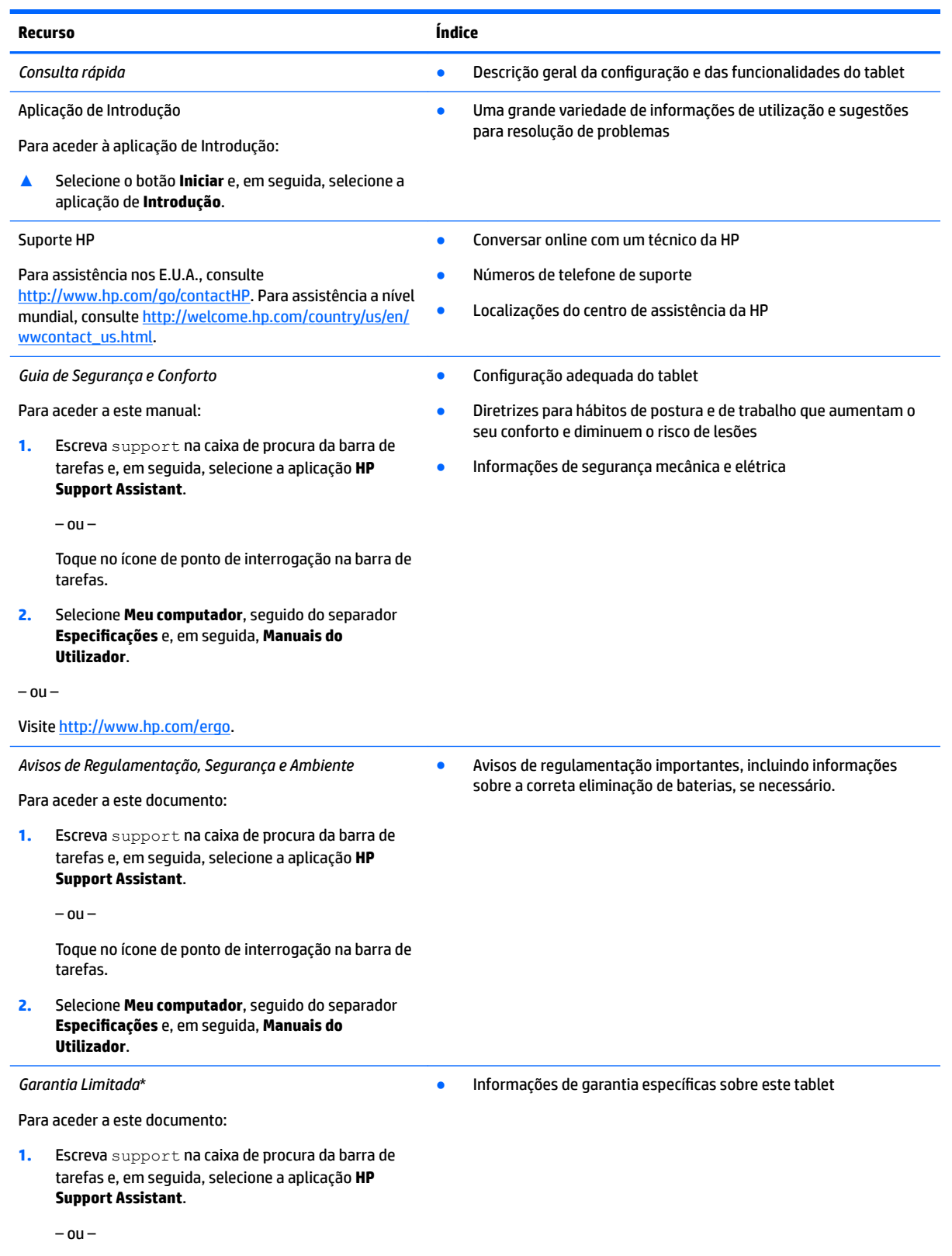

#### **Recurso Índice**

Toque no ícone de ponto de interrogação na barra de tarefas.

**2.** Selecione **Meu computador** e, em seguida, selecione **Garantia e Serviços**.

 $-$  ou  $-$ 

Visite [http://www.hp.com/go/orderdocuments.](http://www.hp.com/go/orderdocuments)

\*Pode encontrar a Garantia Limitada HP nos manuais do utilizador no seu produto e/ou no CD ou DVD incluído na caixa. Em alguns países ou regiões, a HP pode fornecer uma Garantia Limitada HP impressa na caixa. Para países ou regiões em que a garantia não é fornecida no formato impresso, pode solicitar uma cópia impressa em<http://www.hp.com/go/orderdocuments>. Para produtos adquiridos na Ásia-Pacífico, pode escrever para a HP em Hewlett Packard, POD, P.O. Box 200, Alexandra Post Office, Singapura 911507. Deve incluir o nome do produto e o seu nome, número de telefone e morada.

# <span id="page-13-0"></span>**2 Componentes**

# **Localizar software**

Para descobrir qual o software instalado no seu tablet:

**▲** Selecione o botão **Iniciar**, seguido de **Todas as aplicações**.

 $-$  ou  $-$ 

Toque sem soltar no botão **Iniciar** e, em seguida, selecione **Programas e Funcionalidades**.

# <span id="page-14-0"></span>**Identificar componentes**

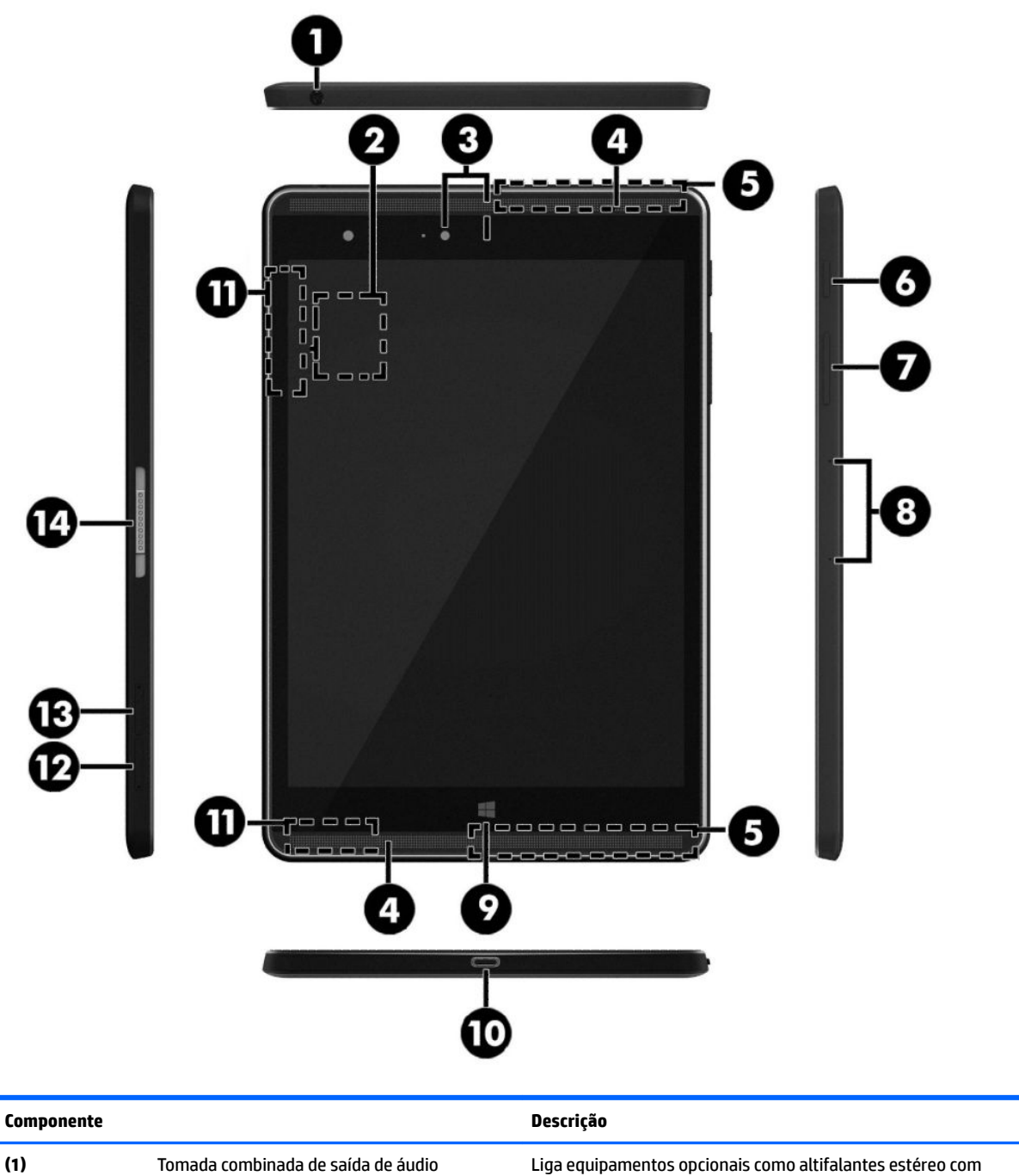

(auscultadores)/entrada de áudio (microfone)

Identificar componentes 5

alimentação, auscultadores, auriculares ou um cabo de áudio para televisão. Permite ligar também um microfone de auricular opcional. Esta tomada não suporta dispositivos opcionais

apenas com microfones.

<span id="page-15-0"></span>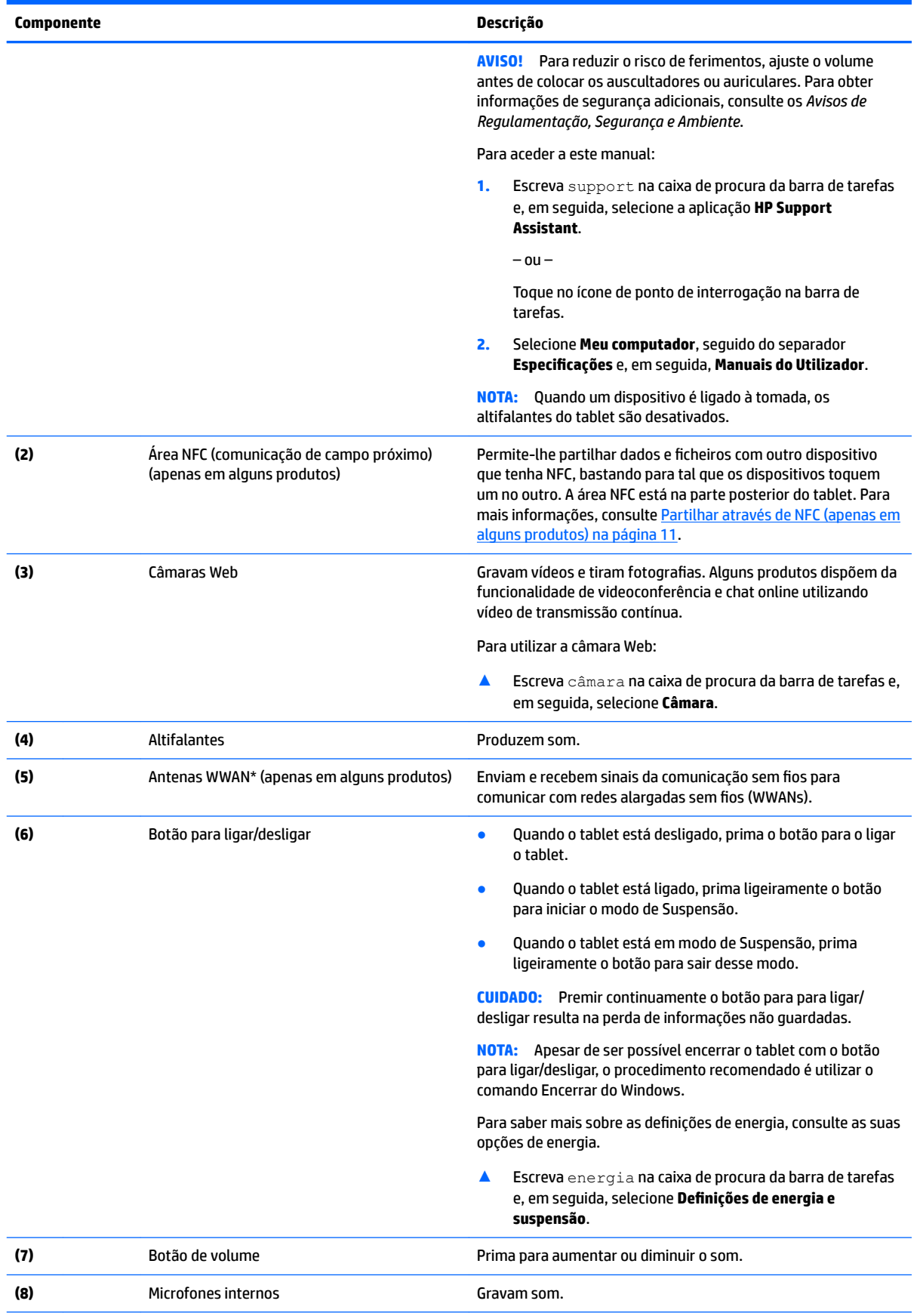

<span id="page-16-0"></span>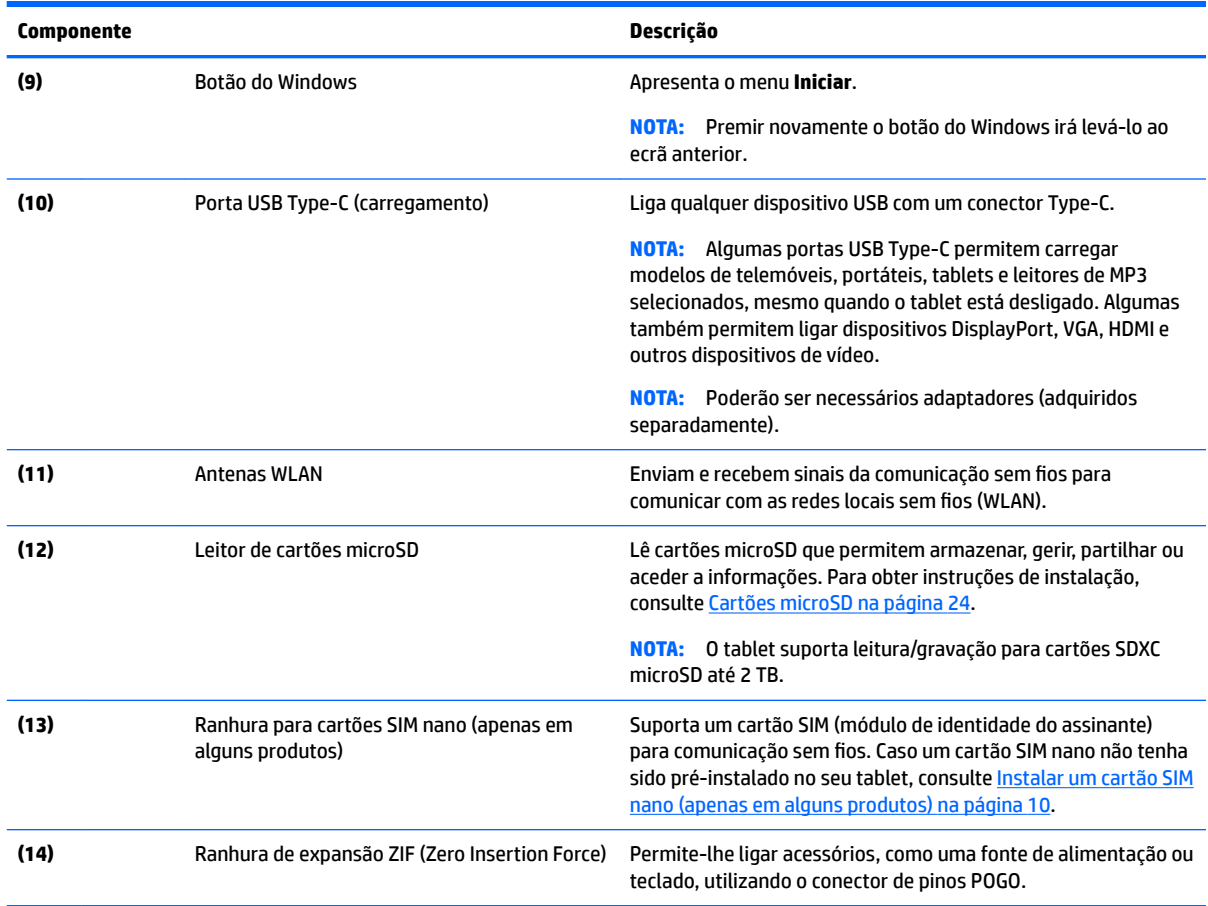

\*As antenas não são visíveis do lado exterior do tablet. Para transmissões otimizadas, mantenha desobstruídas as áreas à volta das antenas. Para ver os avisos de regulamentação sobre dispositivos sem fios, consulte a secção *Avisos de Regulamentação, Segurança e Ambiente* que se aplica ao seu país ou região.

Para aceder a este manual:

**1.** Escreva support na caixa de procura da barra de tarefas e, em seguida, selecione a aplicação **HP Support Assistant**.

 $-$  ou  $-$ 

Toque no ícone de ponto de interrogação na barra de tarefas.

**2.** Selecione Meu computador, seguido do separador Especificações e, em seguida, Manuais do Utilizador.

# <span id="page-17-0"></span>**3 Ligações de rede**

O tablet pode viajar consigo para onde quer que vá. Mas mesmo a partir de casa, pode explorar o globo e aceder a informações de milhões de Web sites utilizando o seu tablet e uma ligação de rede sem fios. Este capítulo vai ajudá-lo a ligar-se a esse mundo.

## **Ligar a uma rede sem Ƭos**

O seu tablet pode estar equipado com um ou mais dos seguintes dispositivos sem fios

- Dispositivo WLAN Liga o tablet a uma rede local sem fios (normalmente chamada rede sem fios, LAN sem fios ou WLAN) em escritórios empresariais, em casa e em locais públicos, tais como aeroportos, restaurantes, cafés, hotéis e universidades. Numa WLAN, o dispositivo móvel sem fios do seu tablet comunica com um router sem fios ou com um ponto de acesso sem fios.
- Módulo de banda larga móvel HP (somente em alguns produtos) Um dispositivo de rede alargada sem fios (WWAN) que proporciona conetividade sem fios com um alcance muito maior. Os operadores de rede móvel instalam estações base (semelhantes a antenas de telemóveis) em grandes áreas geográficas, proporcionando uma cobertura de distritos, regiões ou mesmo países.
- Dispositivo Bluetooth Cria uma rede pessoal (PAN) para ligar a outros dispositivos compatíveis com Bluetooth, tais como tablets, telefones, impressoras, auscultadores, altifalantes e câmaras. Numa PAN, cada dispositivo comunica diretamente com os outros dispositivos, e os dispositivos devem estar relativamente próximos, normalmente até 10 metros de distância um do outro.
- Suporte de NFC permite-lhe partilhar dados e ficheiros com outro dispositivo que tenha NFC.

### **Utilizar os controlos sem Ƭos**

Pode controlar os dispositivos sem fios no seu tablet utilizando os controlos do sistema operativo.

O Centro de Rede e Partilha permite configurar uma ligação ou uma rede, ligar a uma rede e diagnosticar e reparar problemas de rede.

Para utilizar os controlos do sistema operativo:

**▲** A partir do ambiente de trabalho do Windows, toque sem soltar no ícone de estado da rede e, em seguida, selecione **Centro de Rede e Partilha**.

### **Ligar a uma WLAN**

**MOTA:** Ao configurar o acesso à Internet em sua casa, tem de estabelecer uma conta com um fornecedor de serviços de Internet (ISP). Para adquirir um serviço de Internet e um modem, contacte um ISP local. O ISP irá ajudá-lo a configurar o modem, a instalar um cabo de rede para ligar o router sem fios ao modem e a testar o serviço de Internet.

<span id="page-18-0"></span>Para ligar a uma WLAN, siga estes passos:

- **1.** Certifique-se que o dispositivo WLAN está ligado.
- **2.** Selecione o ícone do estado da rede na barra de tarefas e, em seguida, ligue a uma das redes disponíveis.

Se a WLAN tiver segurança ativada, ser-lhe-á pedido um código de segurança. Escreva o código e, em seguida, toque em **Seguinte** para concluir a ligação.

- **MOTA:** Se a lista não incluir WLAN, poderá estar fora do alcance de um ponto de acesso ou router sem fios.
- **NOTA:** Se não visualizar a WLAN a que se pretende ligar, a partir do ambiente de trabalho do Windows, toque sem soltar no ícone do estado da rede e, em seguida, selecione **Abrir o Centro de Rede e Partilha**. Toque em **Configurar uma nova ligação ou rede**. É apresentada uma lista de opções que lhe permite efetuar uma pesquisa manual e ligar a uma rede ou criar uma nova ligação de rede.
- **3.** Siga as instruções apresentadas no ecrã para concluir a ligação.

Depois de estabelecer ligação, toque no ícone do estado da rede na área de notificação, na extremidade direita da barra de tarefas, para verificar o nome e o estado da ligação.

**X** NOTA: O alcance funcional (a distância percorrida pelos sinais sem fios) depende da implementação da WLAN, do fabricante do router e da interferência de outros dispositivos eletrónicos ou barreiras estruturais, como paredes e pisos.

### **Utilizar a banda larga móvel HP (somente em alguns produtos)**

O seu tablet de banda larga móvel HP tem suporte incorporado para o serviço de banda larga móvel. O seu novo tablet, quando utilizado com a rede de um operador móvel, permite-lhe ligar-se à Internet, enviar emails ou estabelecer ligação à sua rede empresarial sem a necessidade de hotspots Wi-Fi.

**MOTA:** Se o seu tablet inclui o HP Mobile Connect, as instruções desta secção não se aplicam. Consulte [Utilizar o HP Mobile Connect \(somente em alguns produtos\) na página 10](#page-19-0).

Poderá ser necessário o número de IMEI e/ou MEID do módulo de banda larga móvel HP para ativar o serviço de banda larga móvel. O número está localizado na parte posterior do tablet.

 $-0u -$ 

Pode encontrar o número seguindo estes passos:

- **1.** Na barra de tarefas, selecione o ícone do estado da rede.
- **2.** Selecione **Ver definições de ligação**.
- **3.** Na secção de **Banda larga móvel**, selecione o ícone do estado da rede.

Alguns operadores de rede móvel requerem a utilização de um cartão SIM. Um cartão SIM contém informações básicas sobre si, assim como um número de identificação pessoal (PIN) e informações da rede. Alguns tablets incluem um cartão SIM pré-instalado. Se o cartão SIM não estiver pré-instalado, pode ser fornecido na informação de banda larga móvel HP disponibilizada com o seu tablet ou o operador de rede móvel pode fornecê-lo separadamente.

Para obter informações sobre a instalação de um cartão SIM, consulte [Instalar um cartão SIM nano \(apenas](#page-19-0)  [em alguns produtos\) na página 10.](#page-19-0)

Para obter informações sobre a banda larga móvel HP e sobre como ativar o serviço de um operador de rede móvel preferido, consulte as informações da banda larga móvel HP fornecidas com o tablet.

## <span id="page-19-0"></span>**Utilizar o HP Mobile Connect (somente em alguns produtos)**

O HP Mobile Connect é um serviço de banda larga móvel pré-pago que fornece uma ligação de banda larga eficiente, segura, simples e flexível ao seu tablet. Para utilizar o HP Mobile Connect, o seu tablet deve ter um cartão SIM e a aplicação **HP Mobile Connect**. Para mais informações sobre o HP Mobile Connect e onde está disponível, visite [http://www.hp.com/go/mobileconnect.](http://www.hp.com/go/mobileconnect)

## **Instalar um cartão SIM nano (apenas em alguns produtos)**

- **CUIDADO:** Para evitar danos a um cartão SIM ou a um tablet, não altere o tamanho de um cartão SIM ao cortar ou lixar o cartão.
	- **1.** Insira um clipe de papel pequeno com a ponta em linha reta **(1)** no orifício de acesso do tabuleiro do cartão.
	- **2.** Pressione cuidadosamente apenas até que o tabuleiro do cartão seja ejetado.
	- **3.** Remova o tabuleiro **(2)** do tablet e insira o cartão **(3)**.
	- **4.** Coloque novamente o tabuleiro **(4)** no tablet.
	- **5.** Pressione cuidadosamente o tabuleiro até ficar firmemente encaixado.

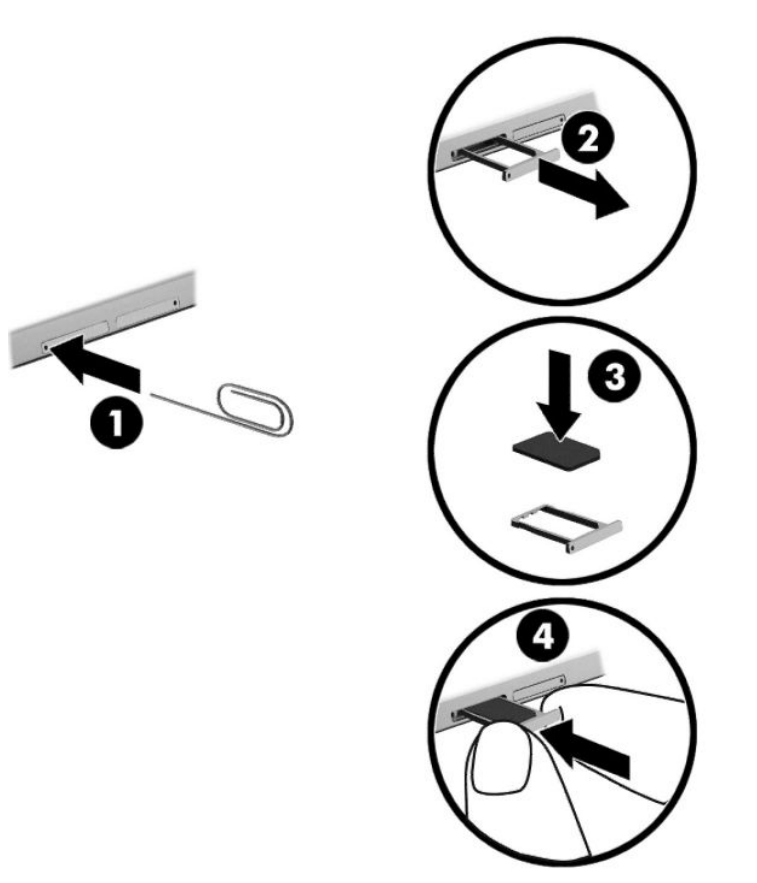

Para definir a sua rede móvel, consulte a documentação do operador móvel.

## **Utilizar GPS (somente em alguns produtos)**

O seu tablet pode estar equipado com um dispositivo Global Positioning System (GPS). Os satélites de GPS fornecem informações de localização, velocidade e direção a sistemas com equipamentos GPS.

Para mais informações, consulte a Ajuda do software HP de GPS e Localização

## <span id="page-20-0"></span>**Utilizar dispositivos Bluetooth sem Ƭos (somente em alguns produtos)**

Um dispositivo Bluetooth sem fios possibilita comunicações sem fios de curto alcance, substituindo as ligações físicas com cabos que normalmente ligam dispositivos eletrónicos como os seguintes:

- Computadores (de secretária, portáteis, tablet)
- Telefones (telemóvel, sem fios, smartphone)
- Dispositivos de processamento de imagens (impressoras, câmaras)
- Dispositivos de áudio (auscultadores, altifalantes)
- **Rato**
- Teclado externo

A capacidade de comunicação ponto a ponto dos dispositivos Bluetooth permite a configuração de uma rede pessoal (PAN) de dispositivos Bluetooth. Para obter informações sobre como configurar e utilizar dispositivos Bluetooth, consulte a Ajuda do software Bluetooth.

#### **Ligar dispositivos Bluetooth**

Antes de poder utilizar um dispositivo Bluetooth, siga estes passos para estabelecer uma ligação de Bluetooth:

- 1. Escreva Bluetooth na caixa de procura da barra de tarefas e, em seguida, selecione **Definições Bluetooth**.
- **2.** Selecione **Dispositivos**, selecione **Dispositivos ligados** e, em seguida, siga as instruções apresentadas no ecrã.
- **MOTA:** Se o dispositivo requer verificação, é apresentado um código de emparelhamento. No dispositivo que está a adicionar, siga as instruções apresentadas no ecrã para verificar que o código corresponde.

## **Partilhar através de NFC (apenas em alguns produtos)**

O seu tablet suporta NFC, que é uma tecnologia de comunicação sem fios de curto alcance e alta frequência. Pode tocar com um dispositivo compatível com NFC na área NFC na parte posterior do tablet para efetuar a ligação sem fios e comunicação com o tablet para transferência de dados. A tecnologia NFC também pode ser utilizada por motivos de segurança. Consulte Identificar componentes na página 5 para localizar a área de toque da tecnologia NFC.

A função NFC está ativada por predefinição no seu tablet.

**WOTA:** Nem todas as aplicações suportam NFC.

#### **Ligar a um dispositivo NFC**

- **1.** Toque com um dispositivo compatível com NFC na área NFC na parte posterior do seu tablet.
- **2.** Após ser apresentada a mensagem **Adicionar um dispositivo?**, siga as instruções apresentadas no ecrã para efetuar a ligação.

#### **Encontrar aplicações NFC**

**IMPORTANTE:** Tem de estar ligado à Internet para aceder à Loja de Aplicações.

Para ver e transferir uma aplicação NFC:

**1.** Selecione o botão **Iniciar** e, em seguida, selecione a aplicação **Loja**.

 $-$  ou  $-$ 

Selecione o ícone de **Loja** junto à caixa de procura da barra de tarefas.

- **2.** Introduza NFC na caixa de procura.
- **3.** Selecione a aplicação que quer transferir e depois siga as instruções apresentadas no ecrã. Quando a transferência terminar, a aplicação aparece no ecrã Todas as aplicações.

# <span id="page-22-0"></span>**4 Navegar no ecrã**

Pode navegar no ecrã do tablet das seguintes formas:

- Utilizar gestos de toque
- Utilizar um teclado externo e rato opcional (adquiridos separadamente)
- Utilizar uma caneta para tablet

# **Utilizar os gestos de toque**

### **Tocar**

Utilize o gesto de tocar para abrir um item no ecrã.

● Aponte para um item no ecrã e, em seguida, toque com um dedo na zona do ecrã tátil para o abrir.

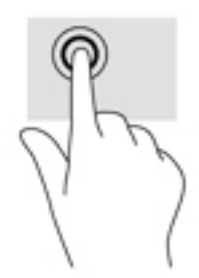

## **Ampliar com aproximação de dois dedos**

Utilize a ampliação com aproximação de dois dedos para reduzir ou ampliar imagens ou texto.

- Reduza colocando dois dedos afastados no ecrã e, em seguida, aproxime-os.
- Amplie colocando dois dedos juntos no ecrã e, em seguida, afaste-os.

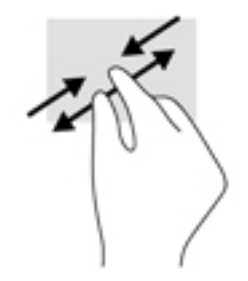

## <span id="page-23-0"></span>**Deslizar com um dedo**

Utilize o gesto de deslizar com um dedo para deslocar ou percorrer listas e páginas, ou para mover um objeto.

- Para mover o ponteiro no ecrã, deslize levemente um dedo no ecrã na direção pretendida.
- Para mover um objeto, mantenha o dedo num objeto e, em seguida, arraste o dedo para mover o objeto.

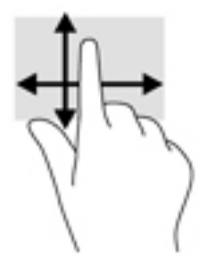

# **Utilizar um teclado externo opcional**

Ao ligar um teclado externo permite-lhe escrever, selecionar itens e percorrer para realizar algumas das mesmas funções que efetua com os gestos de toque. Um teclado também lhe permite utilizar teclas de ação e combinações de teclas para realizar funções específicas.

**MOTA:** Consoante o país ou região, o teclado poderá ter teclas e funções de teclado diferentes das abordadas neste manual.

Uma tecla de ação executa uma função atribuída. O ícone da tecla de ação indica a função atribuída a essa tecla.

Para utilizar a função de uma tecla de ação, prima a tecla.

**W NOTA:** Em alguns teclados, poderá ter de premir a tecla f<mark>n em combinação com a tecla de ação adequada.</mark>

# <span id="page-24-0"></span>**Utilizar uma caneta para tablet (somente em alguns produtos)**

Pode utilizar a caneta diretamente no tablet. Para obter detalhes sobre a utilização da caneta, consulte as instruções incluídas com a mesma.

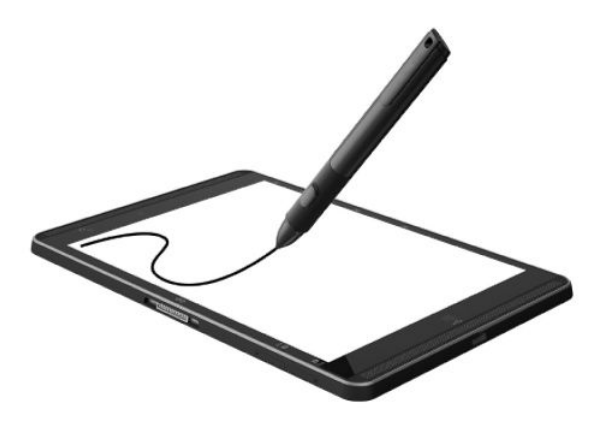

# <span id="page-25-0"></span>**5 Funcionalidades de entretenimento**

O seu tablet inclui o seguinte:

- Altifalantes integrados
- Microfones integrados
- Câmara Web integrada
- Software multimédia pré-instalado

## **Utilizar a câmara Web**

O seu tablet tem uma câmara Web (câmara integrada) que grava vídeos e tira fotografias. Alguns modelos permitem realizar videoconferência e conversação online utilizando transmissão contínua de vídeo.

**▲** Para aceder à câmara, escreva câmara na caixa de procura da barra de tarefas e, em seguida, selecione **Câmara** na lista de aplicações.

## **Utilizar o áudio**

No seu tablet, pode transferir e ouvir música, transmitir conteúdo de áudio a partir da Web (incluindo rádio), gravar áudio ou misturar áudio e vídeo para criar multimédia. Para melhorar a experiência musical, ligue dispositivos áudio externos, como altifalantes ou auscultadores.

### **Ajustar o volume**

Pode ajustar o volume, utilizando o botão de volume.

**AVISO!** Para reduzir o risco de danos físicos, baixe o nível do volume antes de colocar auscultadores, auriculares ou auscultadores com microfone integrado. Para obter informações de segurança adicionais, consulte os *Avisos de Regulamentação, Segurança e Ambiente*.

Para aceder a este documento:

**1.** Escreva support na caixa de procura da barra de tarefas e, em seguida, selecione a aplicação **HP Support Assistant**.

 $-$  ou  $-$ 

Toque no ícone de ponto de interrogação na barra de tarefas.

**2.** Selecione **Meu computador**, seguido do separador **Especificações** e, em seguida, **Manuais do Utilizador**.

**WARE:** Pode também controlar o volume através do sistema operativo e de alguns programas.

### **Ligar altifalantes**

Pode adicionar altifalantes com fios ao tablet, ligando-os à porta USB ou à tomada combinada de saída de áudio (auscultadores)/entrada de áudio (microfone) do tablet.

Para ligar altifalantes sem fios ao seu tablet, siga as instruções do fabricante do dispositivo. Antes de ligar os altifalantes, baixe a definição de volume.

## <span id="page-26-0"></span>**Ligar auscultadores**

**AVISO!** Para reduzir o risco de danos físicos, baixe o nível do volume antes de colocar auscultadores, auriculares ou auscultadores com microfone integrado. Para obter informações de segurança adicionais, consulte os *Avisos de Regulamentação, Segurança e Ambiente*.

Para aceder a este documento:

**1.** Escreva support na caixa de procura da barra de tarefas e, em seguida, selecione a aplicação **HP Support Assistant**.

 $-$  ou  $-$ 

Toque no ícone de ponto de interrogação na barra de tarefas.

**2.** Selecione **Meu computador**, seguido do separador **Especificações** e, em seguida, **Manuais do Utilizador**.

Pode ligar auscultadores com fios à tomada de saída de áudio (auscultadores)/entrada de áudio (microfone) do seu tablet.

Para ligar auscultadores sem fios ao tablet, siga as instruções do fabricante do dispositivo.

## **Ligar auriculares**

AVISO! Para reduzir o risco de danos pessoais, baixe a definição de volume antes de colocar os auscultadores ou os auriculares. Para obter informações de segurança adicionais, consulte os *Avisos de Regulamentação, Segurança e Ambiente*.

Para aceder a este documento:

**1.** Escreva support na caixa de procura da barra de tarefas e, em seguida, selecione a aplicação **HP Support Assistant**.

 $-$  ou  $-$ 

Toque no ícone de ponto de interrogação na barra de tarefas.

**2.** Selecione Meu computador, seguido do separador Especificações e, em seguida, Manuais do **Utilizador**.

Auscultadores combinados com um microfone são designados de auriculares. Pode ligar auriculares com fios à tomada combinada de saída de áudio (auscultadores)/entrada de áudio (microfone) do tablet.

Para ligar auriculares sem fios ao tablet, siga as instruções do fabricante do dispositivo.

### **Utilizar as definições de som**

Utilize as definições de som para ajustar o volume do sistema, alterar os sons do sistema ou gerir dispositivos de áudio.

Para visualizar ou alterar as definições de som:

**▲** Escreva painel de controlo na caixa de procura da barra de tarefas e selecione **Painel de Controlo**, seguido de **Hardware e Som** e por fim **Som**.

O seu tablet poderá incluir um sistema de som melhorado da Bang & Olufsen, DTS, Beats audio ou outro fornecedor. Por conseguinte, o tablet poderá incluir funcionalidades de áudio avançadas que podem ser controladas através de um painel de controlo áudio específico para o seu sistema de áudio.

Utilize o painel de controlo de áudio para ver e controlar as definições de áudio.

<span id="page-27-0"></span>**▲** Escreva painel de controlo na caixa de procura da barra de tarefas e selecione **Painel de Controlo**, depois **Hardware e Som** e, em seguida, selecione o painel de controlo de áudio específico para o seu sistema.

# **Utilizar vídeo**

O seu tablet HP é um dispositivo de vídeo poderoso que lhe permite assistir a transmissão de vídeo a partir dos seus Web sites favoritos e transferir vídeo e filmes para ver no seu tablet, sem ser necessário ligar-se a uma rede.

Para melhorar a experiência de visualização, utilize a porta USB Type-C do tablet e o adaptador de vídeo adequado para ligar um monitor, projetor ou televisor externo.

**IMPORTANTE:** Certifique-se de que o dispositivo externo está ligado à porta correta no tablet e com o cabo adequado. Se tiver dúvidas, consulte as instruções do fabricante do dispositivo.

### **Detetar e ligar a ecrãs sem Ƭos compatíveis com Miracast (apenas em alguns produtos)**

**WE NOTA:** Para saber qual é o seu tipo de monitor (compatível com Miracast ou Intel WiDi), consulte a documentação fornecida com a sua TV ou com o dispositivo de visualização secundário.

Para detetar e ligar ecrãs sem fios compatíveis com Miracast, siga os passos apresentados abaixo.

- **1.** Toque no ícone **Notificações**  $\boxed{\equiv}$  na barra de tarefas.
- **2.** Toque no ícone **Ligar** .
- **3.** Selecione o ecrã a que se pretende ligar e siga as instruções apresentadas no ecrã.

# <span id="page-28-0"></span>**6 Gestão de energia**

O seu tablet pode funcionar com alimentação da bateria ou com alimentação externa. Quando o tablet funciona apenas com alimentação da bateria e uma fonte de alimentação CA não está disponível para carregar a bateria, é importante monitorizar e poupar a carga da bateria.

# **Encerrar (desligar) o tablet**

**CUIDADO:** As informações não guardadas serão perdidas quando o tablet encerra.

O comando Encerrar fecha todos os programas abertos, incluindo o sistema operativo, desligando em seguida o ecrã e o tablet.

Encerra o tablet quando este não for utilizado ou ficar desligado da fonte de alimentação externa durante um longo período de tempo.

Apesar de ser possível encerrar o tablet com o botão para ligar/desligar, o procedimento recomendado é utilizar o comando Encerrar do Windows:

**X NOTA:** Se o tablet estiver no modo de Suspensão, primeiro saia do modo de Suspensão premindo brevemente o botão para ligar/desligar.

- **1.** Guarde o trabalho e feche todos os programas abertos.
- **2.** Selecione o botão **Iniciar**, selecione o ícone **Energia** e, em seguida, selecione **Encerrar**.

Se o tablet deixar de responder e não for possível utilizar os procedimentos de encerramento anteriores, experimente os seguintes procedimentos de emergência na sequência pela qual são apresentados:

- Prima continuamente o botão para ligar/desligar durante, pelo menos, 5 segundos.
- Desligue o tablet da fonte de alimentação externa.

## **Utilizar estados de poupança de energia**

Este tablet dispõe do estado de poupança de energia de Suspensão do Windows.

Suspensão - O modo de Suspensão é automaticamente iniciado após um período de inatividade. O seu trabalho é guardado para a memória, permitindo-lhe voltar ao trabalho rapidamente. O tablet mantém conectividade de rede durante o modo de suspensão, permitindo que o sistema efetue atualizações em segundo plano e mantendo o tablet pronto para retomar instantaneamente.

Também pode acionar o modo de Suspensão manualmente. Para obter mais informações, consulte Iniciar e sair do modo de Suspensão na página 19.

**CUIDADO:** Para reduzir o risco de uma possível degradação de áudio e vídeo, a perda da funcionalidade de reprodução de áudio ou vídeo ou a perda de informações, não inicie o modo de Suspensão durante a leitura ou gravação de um cartão multimédia externo.

### **Iniciar e sair do modo de Suspensão**

Para iniciar o modo de Suspensão, selecione o botão **Iniciar**, selecione o ícone **Ligar/Desligar** e, em seguida, selecione **Suspensão**.

<span id="page-29-0"></span>Para sair da Suspensão, prima por breves momentos o botão para ligar/desligar.

Quando o tablet sair do modo de Suspensão, o seu trabalho reaparece no ecrã.

**NOTA:** Caso tenha definido uma palavra-passe necessária para sair do modo de Suspensão, tem de introduzir a sua palavra-passe do Windows para que o trabalho volte ao ecrã.

### **Utilizar o indicador de energia e as opções de energia**

O indicador de energia encontra-se no ambiente de trabalho do Windows. O indicador de energia permite aceder rapidamente às definições de energia e ver a carga restante da bateria.

Para visualizar a percentagem de carga restante da bateria e o plano energético atual, toque no ícone do

indicador de energia  $\blacksquare$ 

● Para utilizar as Opções de energia, toque no botão direito no ícone do indicador de energia **de la forma de la** e, em

seguida, selecione um item da lista. Pode também escrever opções de energia na caixa de procura na barra de tarefas e, em seguida, selecionar **Opções de energia**.

Diferentes ícones do indicador de energia indicam se o tablet está a trabalhar com energia da bateria ou com alimentação externa. O ícone também revela uma mensagem, caso a bateria atinja um nível baixo ou crítico.

#### **DeƬnLr a proteção por palavra-passe na reativação**

Para que o tablet solicite uma palavra-passe ao sair da Suspensão, siga estes passos:

**1.** Escreva opções de energia na caixa de procura na barra de tarefas e, em seguida, selecione **Opções de energia**.

 $0U -$ 

Toque sem soltar no ícone do **Indicador de energia** e, em seguida, selecione **Opções de energia**.

- **2.** No painel da esquerda, toque em **Pedir uma palavra-passe na reativação**.
- **3.** Toque em Alterar definições que estão atualmente indisponíveis.
- **4.** Toque em **Pedir uma palavra-passe (recomendado)**.

**NOTA:** Se for necessário criar uma palavra-passe da conta de utilizador ou alterar a sua atual palavrapasse da conta de utilizador, toque em **Criar ou alterar a palavra-passe da conta de utilizador** e, em seguida, siga as instruções apresentadas no ecrã. Se não necessita criar ou alterar uma palavra-passe, siga para o passo 5.

**5.** Toque em **Guardar alterações**.

## **Utilizar a energia da bateria**

Um tablet com a bateria carregada é alimentado pela bateria se não estiver ligado a uma fonte de alimentação externa. Quando o tablet está desligado e também desligado da alimentação externa, a bateria vai descarregando lentamente. O tablet irá exibir uma mensagem quando a bateria atingir um nível fraco ou crítico.

A duração da bateria do tablet varia consoante as definições de gestão de energia, os programas em execução no tablet, a luminosidade do ecrã, os dispositivos externos ligados ao tablet e outros fatores.

### <span id="page-30-0"></span>**Testar a bateria**

A Computer Setup (Configuração do Computador) fornece informações sobre o estado da bateria instalada no tablet.

Para executar o Teste de Bateria da HP:

- **1.** Encerre o tablet.
- **2.** Prima o botão para ligar/desligar e quando é apresentada a mensagem **Press and hold the Volume down button or the ESC key on external Keyboard to enter Startup Menu** (Premir continuamente o botão para diminuir o volume ou a tecla ESC no teclado externo para entrar no menu de arranque), prima o botão para diminuir o volume.

Será apresentado o menu de arranque.

- **3.** Toque em **F2 System Diagnostics** (F2 Diagnóstico do sistema).
- **4.** Efetue as seleções para os Testes de Componentes e, em seguida, a bateria. Siga as instruções no ecrã para continuar.

#### **Mostrar a carga restante da bateria**

**Toque no ícone do Indicador de energia**  $\blacksquare$ 

## **Maximizar o tempo de descarga da bateria**

O tempo de descarga da bateria varia, dependendo das funcionalidades que utiliza com a energia da bateria. O tempo de descarga máximo reduz gradualmente à medida que a capacidade natural de armazenamento da bateria diminui.

Sugestões para maximizar o tempo de descarga da bateria:

- Diminua o brilho do ecrã.
- Selecione a definição **Poupança de energia** em Opções de energia.

#### **Gerir níveis de bateria fraca**

As informações apresentadas nesta secção descrevem os alertas e as respostas do sistema definidos na fábrica. Alguns alertas de bateria fraca e respostas do sistema podem ser alterados na janela Opções de energia. As preferências definidas através das Opções de energia não afetam as luzes.

Escreva opções de energia na caixa de procura na barra de tarefas e, em seguida, selecione **Opções de energia**.

#### **Identificar níveis de bateria fraca**

Se a bateria for a única fonte de alimentação do tablet e atingir um nível baixo ou crítico, apresenta o seguinte comportamento:

● O ícone do **Indicador de energia mostra uma notificação de bateria fraca ou crítica.** 

Se o tablet estiver ligado ou em modo de Suspensão, este permanecerá por alguns instantes em Suspensão e será encerrado em seguida, perdendo todo o trabalho não guardado.

#### <span id="page-31-0"></span>**Resolver um nível de bateria fraca**

#### **Resolver um nível de bateria fraca quando estiver disponível a energia externa**

- **▲** Ligue um dos seguintes dispositivos:
	- Transformador CA
	- Dispositivo de expansão ou ancoragem opcional
	- Transformador opcional adquirido como acessório à HP

#### **Resolver um nível de bateria fraca quando não estiver disponível uma fonte de energia**

Para resolver um nível de bateria fraca quando não se encontra disponível nenhuma fonte de energia, guarde o trabalho e, em seguida, encerre o tablet.

#### **Conservar a energia da bateria**

Para conservar a alimentação da bateria e maximizar a duração da bateria:

- Diminua a luminosidade do ecrã.
- **·** Selecione a definição **Poupança de energia** em Opções de energia.
- Desative os dispositivos sem fios que não estejam a ser utilizados.
- Desligue qualquer dispositivo externo não utilizado e que não esteja ligado a uma fonte de alimentação externa, como uma unidade de disco rígido externa ligada a uma porta USB.
- Pare, desative ou remova as placas de suporte externas opcionais que não estejam a ser utilizadas.
- Antes de abandonar o seu trabalho, inicie o modo de Suspensão ou encerre o tablet.

#### **Eliminar uma bateria**

Quando uma bateria atingir o fim da sua vida útil, não a elimine com o lixo doméstico comum. Siga as leis e os regulamentos locais da sua área para a eliminação de baterias.

#### **Substituir uma bateria**

A(s) bateria(s) deste produto pode(m) não ser facilmente substituída(s) pelos próprios utilizadores. Remover ou substituir a bateria pode afetar a sua cobertura de garantia. Se uma bateria já não mantiver a carga, contacte o suporte técnico.

## **Utilizar alimentação CA externa**

Para obter informações acerca da ligação à alimentação CA, consulte o *Guia de consulta rápida* fornecido na caixa do tablet.

O tablet não utiliza a carga da bateria quando está ligado a uma fonte de alimentação CA através de um transformador aprovado ou um dispositivo de expansão/ancoragem opcional.

**AVISO!** Para reduzir potenciais problemas de segurança, utilize exclusivamente o transformador fornecido com o tablet, um transformador de substituição fornecido pela HP ou um transformador compatível adquirido à HP.

Ligue o tablet à alimentação CA se se verificar qualquer uma das seguintes condições:

- Ao carregar ou calibrar uma bateria
- Ao instalar ou modificar o software do sistema
- Ao efetuar uma cópia de segurança ou recuperação

Ao ligar o tablet à alimentação CA:

- A bateria começa a carregar.
- A luminosidade do ecrã aumenta.
- O ícone do indicador de energia **muda de aspeto.**

Quando desliga a fonte de alimentação CA:

- O tablet muda para a alimentação da bateria.
- A luminosidade do ecrã diminui automaticamente para poupar a duração da bateria.
- O ícone do indicador de energia **muda de aspeto.**

# <span id="page-33-0"></span>**7 Cartões microSD**

# **Utilizar o leitor de cartões microSD**

Os cartões microSD opcionais são um método seguro e fácil de armazenamento e partilha de dados. Estes cartões são frequentemente utilizados com câmaras e PDAs equipados com suporte digital, assim como com outros computadores.

O tablet suporta leitura/gravação para cartões SDXC microSD até 2 TB.

## **Inserir um cartão microSD**

**CUIDADO:** Para reduzir o risco de danos nos conectores do cartão de memória, utilize pouca força ao inserir um cartão microSD.

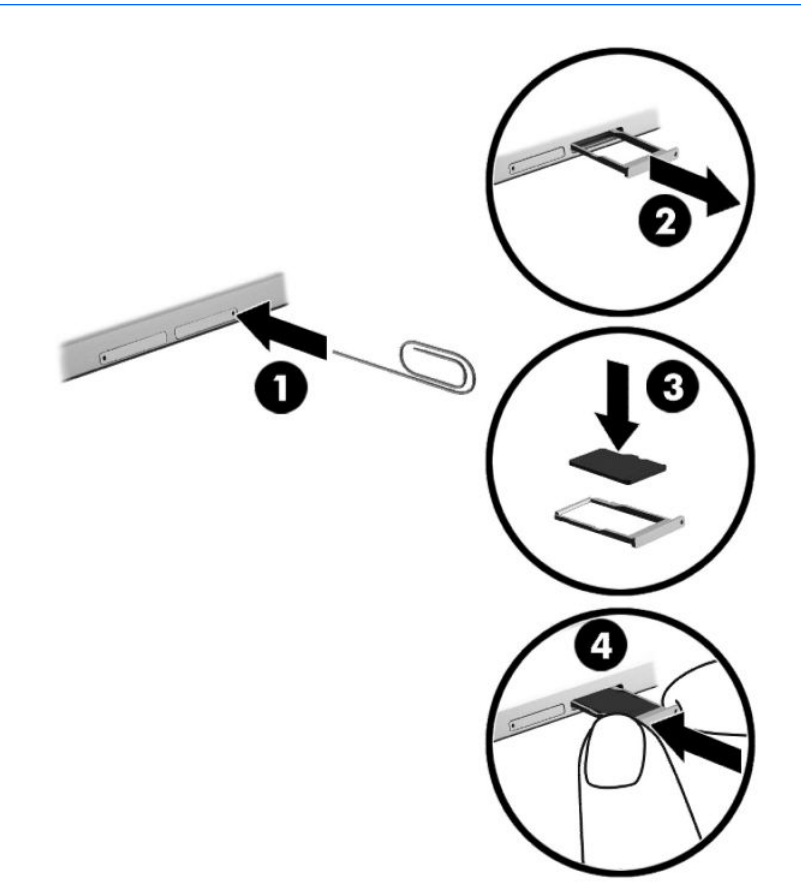

- **1.** Insira um clipe de papel pequeno com a ponta em linha reta **(1)** no orifício de acesso do tabuleiro do cartão.
- **2.** Pressione cuidadosamente apenas até que o tabuleiro do cartão seja ejetado.
- **3.** Remova o tabuleiro **(2)** do tablet e insira o cartão **(3)**.
- <span id="page-34-0"></span>**4.** Coloque novamente o tabuleiro **(4)** no tablet.
- **5.** Pressione cuidadosamente o tabuleiro até ficar firmemente encaixado.

Quando o dispositivo for detetado, será emitido um som e pode ser apresentado um menu de opções disponíveis.

### **Remover um cartão microSD**

- **CUIDADO:** Para reduzir o risco de perda de dados ou um sistema sem resposta, utilize o seguinte procedimento para remover o cartão microSD com segurança.
	- **1.** Guarde as informações e feche todos os programas associados ao cartão microSD.
	- **2.** Toque no ícone remover hardware na área de notificação, na extremidade direita da barra de tarefas. Em seguida, siga as instruções apresentadas no ecrã.

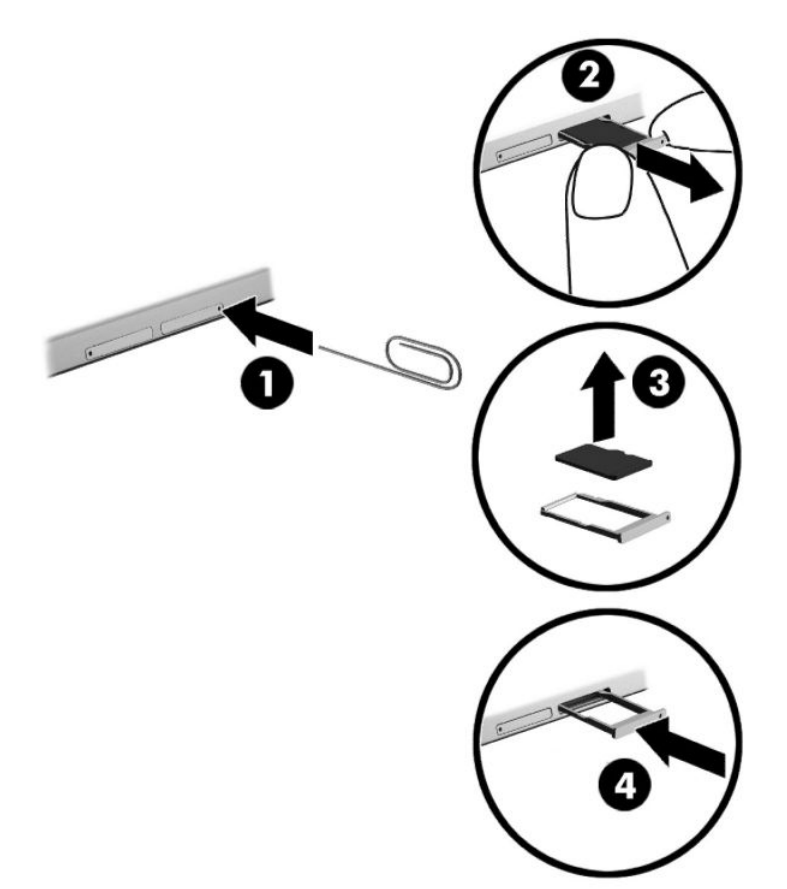

- **3.** Insira um clipe de papel pequeno com a ponta em linha reta **(1)** no orifício de acesso do tabuleiro do cartão.
- **4.** Pressione cuidadosamente apenas até que o tabuleiro do cartão seja ejetado.
- **5.** Remova o tabuleiro **(2)** do tablet e remova o cartão **(3)**.
- **6.** Coloque novamente o tabuleiro **(4)** no tablet.
- **7.** Pressione cuidadosamente o tabuleiro até ficar firmemente encaixado.

# <span id="page-35-0"></span>**8 Segurança**

# **Proteger o tablet**

As funcionalidades de segurança padrão fornecidas pelo Windows e pelo Setup Utility (Utilitário de Configuração) (BIOS) não-Windows podem proteger as definições e os dados pessoais contra diversos tipos de riscos.

- **X NOTA:** As soluções de segurança são concebidas para funcionar como fator de desencorajamento. Estes fatores de desencorajamento podem não evitar que um produto seja indevidamente utilizado ou roubado.
- **NOTA:** Antes de enviar o tablet para assistência, efetue cópias de segurança e elimine ficheiros confidenciais e, em seguida, remova todas as definições de palavra-passe.
- **NOTA:** Algumas das funcionalidades de segurança listadas neste capítulo podem não estar disponíveis no seu tablet.
- **WARI:** O seu tablet suporta a tecnologia Absolute Persistence, a qual fornece um serviço de segurança online de controlo e recuperação, disponível em regiões selecionadas. Se o tablet for roubado, este pode ser detetado assim que o utilizador não autorizado aceda à Internet. Tem de adquirir o software Absolute Computrace e subscrever o serviço para utilizar esta funcionalidade. Para mais informações sobre a tecnologia Absolute Persistence e o software Computrace, aceda a<http://www.hp.com>.

## **Utilizar palavras-passe**

Uma palavra-passe é um grupo de caracteres que o utilizador escolhe para proteger as informações existentes no tablet. Podem ser definidos vários tipos de palavra-passe, dependendo de como pretende controlar o acesso às suas informações. As palavras-passe podem ser definidas no Windows ou na Computer Setup (Configuração do Computador) pré-instalado no tablet.

- As palavras-passes do administrador do BIOS são definidas na Computer Setup (Configuração do Computador) e geridas pelo BIOS do sistema.
- As palavras-passe do Windows são definidas apenas no sistema operativo Windows.

Pode utilizar a mesma palavra-passe para uma funcionalidade da Computer Setup (Configuração do Computador) e para uma funcionalidade de segurança do Windows. Pode também utilizar a mesma palavrapasse para mais do que uma funcionalidade da Computer Setup (Configuração do Computador).

Utilize as sugestões seguintes para criar e guardar palavras-passe:

- Ao criar palavras-passe, siga os requisitos definidos pelo programa.
- Não utilize a mesma palavra-passe para várias aplicações ou Web sites, e não reutilize a sua palavrapasse do Windows para outras aplicações ou Web sites.
- Utilize a função Password Manager do HP Client Security para guardar os seus nomes de utilizador e palavras-passe para os seus Web sites e aplicações. Pode ler estas informações com segurança se, no futuro, não se lembrar delas.
- Não guarde as palavras-passe num ficheiro no tablet.

As seguintes tabelas apresentam as palavras-passe de administrador do Windows e do BIOS utilizadas com mais frequência e descrevem as respetivas funções.

## <span id="page-36-0"></span>**Definir palavras-passe no Windows**

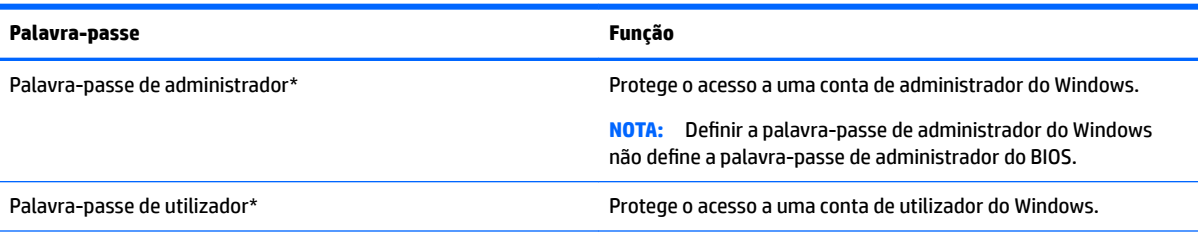

\*Para obter informações sobre definir uma palavra-passe de administrador do Windows ou uma palavra-passe de utilizador do Windows, escreva support na caixa de procura da barra de tarefas e, em seguida, selecione a aplicação **HP Support Assistant**.

## **Definir palavras-passe na Computer Setup (Configuração do Computador)**

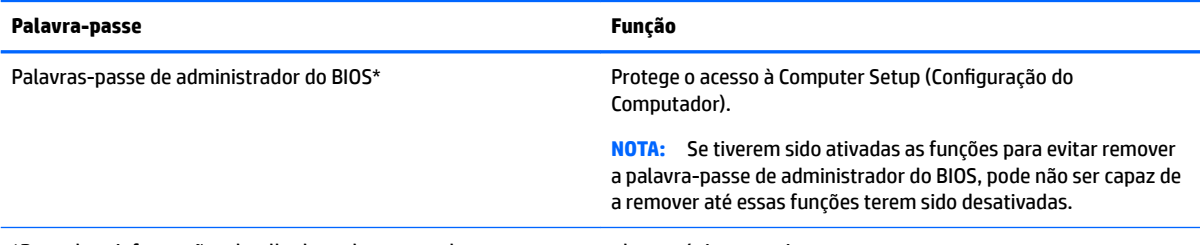

\*Para obter informações detalhadas sobre esta palavras-passe, consulte os tópicos seguintes.

## **Gerir a palavra-passe de administrador BIOS**

Para definir, alterar ou eliminar essa palavra-passe, siga os seguintes passos:

#### **Configurar uma palavra-passe de administrador do BIOS**

- **1.** Desligue o tablet.
- **2.** Prima o botão para ligar/desligar e quando é apresentada a mensagem **Press and hold the Volume down button or the ESC key on external Keyboard to enter Startup Menu** (Premir continuamente o botão para diminuir o volume ou a tecla ESC no teclado externo para entrar no menu de arranque), prima o botão para diminuir o volume.

Será apresentado o menu de arranque.

- **3.** Toque em **F10 BIOS Setup** (F10 Configuração do BIOS).
- **4.** Selecione **Security** (Segurança) e, em seguida, selecione **Setup BIOS Administrator Password**  (Configurar palavra-passe de administrador do BIOS).
- **5.** Quando solicitado, escreva uma palavra-passe e selecione **Enter**.
- **6.** Quando solicitado, escreva novamente a nova palavra-passe e confirme.
- **7.** Para guardar as suas alterações e sair, selecione **Save** (Guardar) e, em seguida, siga as instruções apresentadas no ecrã.

As alterações serão ativadas quando o tablet for reiniciado.

#### **Alterar a palavra-passe de administrador do BIOS**

- **1.** Desligue o tablet.
- **2.** Prima o botão para ligar/desligar e quando é apresentada a mensagem **Press and hold the Volume down button or the ESC key on external Keyboard to enter Startup Menu** (Premir continuamente o botão para diminuir o volume ou a tecla ESC no teclado externo para entrar no menu de arranque), prima o botão para diminuir o volume.

Será apresentado o menu de arranque.

- **3.** Toque em **F10 BIOS Setup** (F10 Configuração do BIOS).
- **4.** Selecione **Security** (Segurança) e, em seguida, selecione **Change Password** (Alterar palavra-passe).
- **5.** Quando solicitado, escreva a sua palavra-passe atual e selecione **Enter**.
- **6.** Quando solicitado, escreva novamente a sua nova palavra-passe e confirme.
- **7.** Para guardar as suas alterações e sair, selecione **Save** (Guardar) e, em seguida, siga as instruções apresentadas no ecrã.

As alterações serão ativadas quando o tablet for reiniciado.

#### **Eliminar a palavra-passe de administrador do BIOS**

- **1.** Desligue o tablet.
- **2.** Prima o botão para ligar/desligar e quando é apresentada a mensagem **Press and hold the Volume down button or the ESC key on external Keyboard to enter Startup Menu** (Premir continuamente o botão para diminuir o volume ou a tecla ESC no teclado externo para entrar no menu de arranque), prima o botão para diminuir o volume.

Será apresentado o menu de arranque.

- **3.** Toque em **F10 BIOS Setup** (F10 Configuração do BIOS).
- **4.** Selecione **Security** (Segurança) e, em seguida, selecione **Change Password** (Alterar palavra-passe).
- **5.** Escreva a palavra-passe atual, quando solicitado.
- **6.** Quando for solicitada a nova palavra-passe, deixe o campo em branco e, em seguida, efetue a seleção para guardar a palavra-passe.
- **7.** Leia o aviso. Para continuar, selecione **YES** (SIM).
- **8.** Quando lhe for solicitado que escreva novamente a sua nova palavra-passe, deixe o campo em branco e, em seguida, efetue a seleção para guardar a palavra-passe.
- **9.** Para guardar as suas alterações e sair, selecione **Save** (Guardar) e, em seguida, siga as instruções apresentadas no ecrã.

As alterações serão ativadas quando o tablet for reiniciado.

#### <span id="page-38-0"></span>**Introduzir a palavra-passe de administrador BIOS**

Quando lhe for solicitada a **BIOS administrator password** (Palavra-passe de administrador do BIOS), introduza a sua palavra-passe (utilizando o mesmo tipo de teclas que utilizou para definir a palavra-passe). Após 3 tentativas de introdução da palavra-passe de administrador do BIOS sem êxito, deve reiniciar o tablet e tentar novamente.

## **Utilizar o software antivírus**

Quando o tablet é utilizado para correio eletrónico, funcionamento em rede ou navegar na Internet, o tablet fica exposto a vírus informáticos. Estes vírus podem desativar o sistema operativo, os programas ou os utilitários ou ainda provocar o funcionamento incorreto dos mesmos.

O software antivírus pode detetar a maior parte dos vírus, eliminá-los e, na maior parte dos casos, reparar danos que possam ter causado. Para garantir a proteção constante contra os vírus mais recentes, é necessário atualizar o software antivírus.

O Windows Defender está pré-instalado no seu tablet. Recomendamos-lhe vivamente que utilize um programa antivírus à sua escolha para proteger completamente o seu tablet.

Para obter mais informações sobre vírus, aceda ao HP Support Assistant. Para aceder ao HP Support Assistant, escreva support na caixa de procura da barra de tarefas e, em seguida, selecione a aplicação **HP Support Assistant**.

# **Utilizar o software de firewall**

As firewalls destinam-se a impedir o acesso não autorizado a um sistema ou rede. Uma firewall pode ser um programa de software que instala no seu tablet e/ou rede ou pode ser uma solução de hardware e software.

Existem dois tipos de firewalls a considerar:

- Firewalls baseadas no anfitrião Software que protege apenas o tablet onde está instalado.
- Firewalls baseadas na rede Instaladas entre o seu modem DSL ou por cabo e a sua rede doméstica para proteger todos os tablets na rede.

Quando uma firewall é instalada num sistema, todos os dados enviados para e a partir do sistema são monitorizados e comparados com um conjunto de critérios de segurança definidos pelo utilizador. Os dados que não corresponderem a esses critérios são bloqueados.

O seu tablet ou equipamento de rede poderá já dispor de uma firewall instalada. Caso contrário, estão disponíveis soluções de software de firewall.

**X** NOTA: Em algumas situações, a firewall pode bloquear o acesso a jogos na Internet, interferir com a impressora ou partilha de ficheiros numa rede, ou bloquear anexos de mensagens de correio eletrónico autorizados. Para solucionar esse problema temporariamente, desative a firewall, execute a tarefa pretendida e, em seguida, reative a firewall. Para solucionar permanentemente o problema, reconfigure a firewall.

## **Instalar atualizações de segurança críticas**

**CUIDADO:** A Microsoft® envia alertas relativamente a atualizações críticas. Para proteger o tablet contra falhas de segurança e vírus informáticos, instale as atualizações críticas da Microsoft assim que receber um alerta.

Pode escolher se as atualizações são instaladas automaticamente. Para alterar as definições, escreva painel de controlo na caixa de procura da barra de tarefas e, em seguida, selecione **Painel de** 

<span id="page-39-0"></span>**Controlo**. Selecione Sistema e Segurança, selecione Windows Update, selecione Alterar definições e depois siga as instruções presentes no ecrã.

# **Utilizar o HP Client Security (somente em alguns produtos)**

O software HP Client Security está pré-instalado no seu tablet. Este software pode ser acedido através do ícone do HP Client Security na extremidade direita da barra de tarefas ou através do Painel de Controlo do Windows. Esta ferramenta fornece funcionalidades de segurança que ajudam a impedir o acesso não autorizado ao tablet, a redes e a dados críticos. Para mais informações, consulte a Ajuda do software HP Client Security.

## **Utilizar o HP Touchpoint Manager (somente em alguns produtos)**

O HP Touchpoint Manager é uma solução de TI baseada na cloud que permite às empresas gerir de forma eficaz e segura os recursos da empresa. O HP Touchpoint Manager ajuda a proteger os dispositivos contra malware e outros ataques, monitoriza o estado de funcionamento do dispositivo e permite-lhe reduzir o tempo gasto na resolução de problemas de segurança e utilização do dispositivo. Pode transferir e instalar rapidamente o software, que é altamente eficiente em comparação com as soluções internas tradicionais.

# <span id="page-40-0"></span>**Utilizar TPM (somente em alguns produtos)**

**IMPORTANTE:** Antes de ativar a funcionalidade do Trusted Platform Module (TPM) neste sistema, deve assegurar-se de que a finalidade da utilização do TPM está em conformidade com as leis, regulamentos e políticas locais relevantes e que devem ser obtidas aprovações ou licenças, se aplicável. Para quaisquer problemas de conformidade resultantes do funcionamento/utilização do TPM que violem os requisitos acima mencionados, deverá suportar todas as responsabilidades exclusiva e integralmente. A HP não será responsável por quaisquer obrigações relacionadas.

O TPM fornece segurança adicional para o seu tablet. Pode alterar as definições do TPM na Computer Setup (Configura¾o do Computador) (BIOS).

A definição do TPM apenas será apresentada após definir uma palavra-passe de administrador do BIOS. Para mais informações sobre a definição de uma palavra-passe, consulte Gerir a palavra-passe de administrador [BIOS na página 27](#page-36-0).

**W NOTA:** Se alterar a definição do TPM para Hidden (Oculto), o TPM não é visível no sistema operativo.

Para aceder às definições do TPM na Computer Setup (Configuração do Computador):

- **1.** Desligue o tablet.
- **2.** Prima o botão para ligar/desligar e quando é apresentada a mensagem **Press and hold the Volume down button or the ESC key on external Keyboard to enter Startup Menu** (Premir continuamente o botão para diminuir o volume ou a tecla ESC no teclado externo para entrar no menu de arranque), prima o botão para diminuir o volume.

Será apresentado o menu de arranque.

- **3.** Toque em **F10 BIOS Setup** (F10 Configuração do BIOS).
- **4.** Selecione **Security** (Segurança), selecione **TPM** e, em seguida, siga as instruções apresentadas no ecrã.

# <span id="page-41-0"></span>**9 Manutenção**

É importante efetuar manutenção regularmente para manter o tablet nas condições ideais. Este capítulo fornece instruções para atualizar programas e controladores, passos para limpar o tablet e sugestões para viajar com (ou expedir) o tablet.

## **Atualizar programas e controladores**

A HP recomenda que atualize regularmente os seus programas e controladores. As atualizações podem resolver problemas e trazer novas funcionalidades e opções para o seu tablet. Por exemplo, os componentes de gráficos mais antigos podem não funcionar bem com o software de jogos mais recente. Sem o controlador mais recente, não aproveitará ao máximo o seu equipamento.

Visite <http://www.hp.com/support>para transferir as versões mais recentes de programas e controladores HP. Além disso, registe-se para receber notificações automáticas quando atualizações forem disponibilizadas.

Se pretender atualizar os programas e controladores, siga estas instruções:

**1.** Escreva support na caixa de procura da barra de tarefas e, em seguida, selecione a aplicação **HP Support Assistant**.

 $-$  ou  $-$ 

Toque no ícone de ponto de interrogação na barra de tarefas.

- **2.** Selecione Meu computador, selecione o separador Atualizações e, em sequida, selecione Verificar a **existência de atualizações e mensagens**.
- **3.** Siga as instruções apresentadas no ecrã.

## **Limpar o seu tablet**

Utilize os produtos seguintes para limpar o tablet de forma segura.

- Cloreto de dimetil benzil amónio, 0,3 por cento de concentração máxima (por exemplo, toalhitas descartáveis, disponíveis em várias marcas)
- Líquido limpa-vidros sem álcool
- Solução de água e sabão neutro
- Pano de limpeza de microfibras seco ou pano de camurça (pano sem energia estática e sem oleosidade)
- Panos sem energia estática

**CUIDADO:** Evite solventes de limpeza fortes que possam danificar de forma permanente o seu tablet. Se não tiver a certeza de que um produto de limpeza é seguro para o seu tablet, verifique os conteúdos do produto a fim de confirmar que não contêm ingredientes como álcool, acetona, cloreto de amónio, cloreto de metileno e hidrocarbonetos.

Materiais fibrosos, como toalhas de papel, podem riscar o tablet. Ao longo do tempo, partículas de sujidade e agentes de limpeza podem ficar entranhados nos riscos.

## <span id="page-42-0"></span>**Procedimentos de limpeza**

Siga os procedimentos apresentados nesta secção para limpar com segurança o seu tablet.

- **AVISO!** Para evitar choques elétricos ou danos nos componentes, não tente limpar o tablet enquanto este estiver ligado.
	- **1.** Desligue o tablet.
	- **2.** Desligue a alimentação CA.
	- **3.** Desligue todos os dispositivos externos com alimentação.
- **CUIDADO:** A fim de evitar danos nos componentes internos, não pulverize produtos ou líquidos de limpeza diretamente sobre qualquer superfície do tablet. Os líquidos pulverizados sobre a superfície podem danificar permanentemente os componentes internos.

#### **Limpar o ecrã**

Limpe cuidadosamente o ecrã utilizando um pano macio sem pelos humedecido com um produto de limpeza sem álcool para vidros.

#### **Limpeza das partes laterais ou posterior**

Para limpar as partes laterais ou posterior, utilize um pano macio de microfibras ou um pano de camurça humedecido com uma das soluções de limpeza anteriormente indicadas ou utilize um toalhete descartável adequado.

## **Viajar com ou expedir o seu tablet**

Se tiver de viajar com ou expedir o tablet, siga estas sugestões para proteger o equipamento.

- Preparar o tablet para viajar ou expedir:
	- Efetue cópias de segurança das suas informações numa unidade externa.
	- Remova todos os cartões multimédia externos, tais como cartões de memória.
	- Desligue todos os dispositivos externos e, em seguida, desligue os respetivos cabos.
	- Encerre o tablet.
- Leve uma cópia de segurança das informações. Mantenha a cópia de segurança separada do tablet.
- Quando viajar de avião, transporte o tablet como bagagem de mão; não o despache com o resto da bagagem.
- **CUIDADO:** Evite expor a unidade a campos magnéticos. Entre os dispositivos de segurança com campos magnéticos incluem-se os dispositivos de segurança instalados em aeroportos e os bastões de segurança. As passadeiras rolantes do aeroporto e dispositivos de segurança semelhantes que verificam a bagagem de mão utilizam raios-x em vez de magnetismo e não danificam as unidades de disco rígido.
- Se tenciona utilizar o tablet durante o voo, preste atenção aos avisos no avião que indicam quando é permitido utilizar o tablet. A permissão para utilização do tablet durante o voo só pode ser concedida pela companhia aérea.
- Se for necessário expedir o tablet, utilize uma embalagem protetora adequada e escreva "FRÁGIL" no exterior da embalagem.

**W** NOTA: Ao limpar a parte posterior do tablet, efetue um movimento circular para ajudar a remover a sujidade e os resíduos.

- A utilização de dispositivos sem fios poderá ser restringida em alguns ambientes. Essas restrições poderão aplicar-se a bordo de aviões, em hospitais, perto de explosivos e em locais perigosos. Se não tiver a certeza de quais as normas de utilização aplicáveis a um dispositivo sem fios no seu tablet, peça autorização para utilizar o tablet antes de o ligar.
- Se estiver a viajar para o estrangeiro, siga estas sugestões:
	- Consulte os regulamentos alfandegários relativamente aos tablets de cada um dos países ou regiões do seu itinerário.
	- Verifique o cabo de alimentação e os requisitos do transformador relativamente a todos os locais onde pretende utilizar o tablet. As configurações de tensão, frequência e ficha variam.

**AVISO!** Para reduzir o risco de choque elétrico, incêndio ou danos no equipamento, não tente ligar o tablet com um kit de conversão de tensão destinado a aparelhos elétricos.

# <span id="page-44-0"></span>**10 Cópia de segurança e recuperação**

Para proteger a sua informação, crie suportes de dados de recuperação utilizando uma unidade flash externa e utilize os utilitários de Cópia de Segurança e Restauro do Windows para efetuar cópias de segurança e criar pontos de restauro do sistema. Em caso de falha do sistema, pode utilizar os ficheiros de cópia de segurança para restaurar o conteúdo do tablet.

- **IMPORTANTE:** No caso de criar suportes de dados de recuperação ou de utilizar suportes de dados de recuperação para recuperar o seu sistema, a bateria do tablet tem de estar, pelo menos, 70% carregada antes de iniciar o processo.
- **WARI:** Para obter instruções detalhadas sobre as várias opções de cópia de segurança e restauro, consulte a aplicação de Introdução.

Em caso de instabilidade do sistema, a HP recomenda que imprima os procedimentos de recuperação e os guarde para utilização posterior.

**NOTA:** O Windows inclui a funcionalidade Controlo de Conta de Utilizador para melhorar a segurança do seu tablet. Poderá ser pedida permissão ou a palavra-passe para realizar tarefas, tais como instalar aplicações, executar utilitários ou alterar definições do Windows. Para mais informações, consulte a aplicação de Introdução.

## **Criar suportes de dados para recuperação e cópias de segurança**

Estão disponíveis os seguintes métodos de criação de suportes de dados de recuperação e cópias de segurança.

- Utilize o HP Recovery Manager para criar suportes de dados de recuperação depois de configurar com sucesso o tablet. Este passo cria uma imagem de recuperação do Windows que pode ser utilizada para reinstalar o sistema operativo original nos casos em que a unidade de disco rígido tenha sido corrompida ou tenha sido substituída. Para obter informações sobre como criar suportes de dados de recuperação, consulte Criar suportes de recuperação na página 35.
- Utilize as ferramentas do Windows para criar pontos de restauro do sistema e cópias de segurança das informações pessoais.

Para obter mais informações, consulte [Fazer cópias de segurança das suas informações na página 36.](#page-45-0)

### **Criar suportes de recuperação**

O HP Recovery Manager é um programa de software que lhe permite criar suportes de dados de recuperação (utilizando uma unidade Ʈash) depois de ter configurado com sucesso o tablet. Este suporte de dados de recuperação pode ser utilizado para efetuar uma recuperação do sistema se a unidade de disco rígido ficar corrompida. A recuperação do sistema reinstala o sistema operativo original. O suporte de dados de recuperação também pode ser utilizado para reparar o sistema caso substitua a unidade de disco rígido.

- Utilize estas ferramentas de recuperação com cuidado e mantenha-as num lugar seguro.
- O HP Recovery Manager examina o tablet e determina a capacidade de armazenamento necessária para o suporte de dados que será necessário.
- O processo de criação pode demorar uma hora ou mais. Não interrompa o processo de criação.

Para criar um suporte de dados de recuperação:

- <span id="page-45-0"></span>**1.** Escreva recovery na caixa de procura da barra de tarefas e, em seguida, selecione **HP Recovery Manager**.
- **2.** Selecione **Criar suporte de dados de recuperação** e siga as instruções apresentadas no ecrã.

## **Fazer cópias de segurança das suas informações**

A recuperação após uma falha do sistema é tão completa quanto as suas cópias de segurança mais atuais. Deverá criar um disco de reparação do sistema e uma cópia de segurança após a configuração inicial. À medida que for adicionando novo software e ficheiros de dados, deverá continuar a efetuar cópias de segurança de forma regular para manter cópias de segurança razoavelmente atuais.

Para mais informações sobre as funcionalidades de cópia de segurança do Windows, consulte a aplicação de Introdução.

## **Efetuar uma recuperação do sistema**

Existem várias opções para recuperar o sistema. Escolha o método que melhor se adequa à sua situação e nível de conhecimentos:

- Quando o seu tablet não estiver a funcionar corretamente e precisar de voltar a obter a estabilidade do sistema, a opção de Atualizar Windows permite-lhe começar de novo mantendo o que é importante para si. Para mais informações, consulte a aplicação de Introdução.
	- Selecione o botão **Iniciar** e, em seguida, selecione a aplicação de **Introdução**.
- Ferramentas de recuperação do Windows: pode utilizar a ferramenta Cópia de Segurança e Restauro do Windows para recuperar informação que tenha copiado anteriormente. Pode também utilizar o utilitário Reparação do Arranque do Windows para resolver problemas que poderão impedir o Windows de iniciar corretamente. Consulte Utilizar as ferramentas de recuperação do Windows na página 36.
- A opção Reposição do Windows permite-lhe realizar uma reformatação detalhada do seu tablet ou remover informações pessoais antes de o dar ou reciclar. Para mais informações sobre estas funcionalidades, consulte a aplicação de Introdução.
	- Selecione o botão **Iniciar** e, em seguida, selecione a aplicação de **Introdução**.

**X** NOTA: Se não conseguir arrancar (iniciar) o tablet, contacte o suporte técnico.

## **Utilizar as ferramentas de recuperação do Windows**

Quando o seu tablet não estiver a funcionar corretamente e precisar de voltar a obter a estabilidade do sistema, a opção de Atualizar Windows permite-lhe começar de novo mantendo o que é importante para si.

As ferramentas de recuperação do Windows permitem-lhe recuperar informações que tenha copiado anteriormente, bem como atualizar o tablet.

A opção Reposição do Windows permite-lhe realizar uma reformatação detalhada do seu tablet ou remover informações pessoais antes de o dar ou reciclar. Para mais informações sobre estas funcionalidades, consulte a aplicação de Introdução.

Para recuperar informação que tenha copiado anteriormente, consulte a aplicação de Introdução para ver os passos para recuperar ficheiros e pastas.

Para recuperar informações com a Reparação do Arranque do Windows, siga estes passos:

<span id="page-46-0"></span>**CUIDADO:** Algumas opções de Reparação do Arranque vão apagar totalmente e reformatar a unidade de disco rígido. Todos os ficheiros criados e qualquer software instalado no tablet serão removidos permanentemente. Quando a formatação estiver concluída, o processo de recuperação restaura o sistema operativo, bem como os controladores, o software e os utilitários, a partir da cópia de segurança utilizada para a recuperação.

**EX NOTA:** Pode ser necessária uma unidade flash externa para realizar este procedimento.

- **1.** Se possível, efetue uma cópia de segurança de todos os seus ficheiros pessoais.
- **2.** Prima o botão para ligar/desligar e quando é apresentada a mensagem **Press and hold the Volume down button or the ESC key on external Keyboard to enter Startup Menu** (Premir continuamente o botão para diminuir o volume ou a tecla ESC no teclado externo para entrar no menu de arranque), prima o botão para diminuir o volume.

Será apresentado o menu de arranque.

- **3.** Toque em **F11 HP Recovery** (F11 Recuperação HP).
- **4.** Selecione **Troubleshoot** (Resolução de problemas), selecione **Advanced Options** (Opções avançadas) e, em seguida, selecione **Startup Repair** (Reparação do Arranque).
- **5.** Siga as instruções apresentadas no ecrã.

**X NOTA:** Para obter informações adicionais sobre a recuperação de informações com as ferramentas do Windows, consulte a aplicação de Introdução.

#### **Alterar a sequência de arranque**

Para alterar a sequência de arranque de forma a poder arrancar a partir de um dispositivo externo:

**X** NOTA: É necessária uma unidade flash externa para realizar este procedimento.

- **1.** Se possível, efetue uma cópia de segurança de todos os seus ficheiros pessoais.
- **2.** Encerre o tablet.
- **3.** Ligue a unidade flash externa.
- **4.** Desligue o tablet.
- **5.** Prima o botão para ligar/desligar e quando é apresentada a mensagem **Press and hold the Volume down button or the ESC key on external Keyboard to enter Startup Menu** (Premir continuamente o botão para diminuir o volume ou a tecla ESC no teclado externo para entrar no menu de arranque), prima o botão para diminuir o volume.

Será apresentado o menu de arranque.

- **6.** Toque em **F9 Boot Options** (Opções de arranque F9).
- **7.** Selecione a unidade flash externa como dispositivo de arranque.
- **8.** Reinicie o tablet.

# <span id="page-47-0"></span>**11 Utilizar a Computer Setup (Configuração do Computador) (BIOS)**

A Computer Setup (Configura¾o do Computador) ou o F10 BIOS Setup (Basic Input/Output System) (F10 Configuração do BIOS (Sistema de entrada/saída básico)), controla a comunicação entre todos os dispositivos de entrada e saída no sistema (como unidades de disco, ecrã, teclado, rato e impressora). A Computer Setup (Configuração do Computador) inclui definições para os tipos de dispositivos instalados, a sequência de arranque do tablet, e para a quantidade de memória expandida e de sistema.

**NOTA:** Tenha muito cuidado ao efetuar alterações na Computer Setup (Configuração do Computador). Os erros podem impedir o tablet de funcionar corretamente.

# **Iniciar a Computer Setup (Configuração do Computador)**

- **1.** Encerre o tablet.
- **2.** Prima o botão para ligar/desligar e quando é apresentada a mensagem **Press and hold the Volume down button or the ESC key on external Keyboard to enter Startup Menu** (Premir continuamente o botão para diminuir o volume ou a tecla ESC no teclado externo para entrar no menu de arranque), prima o botão para diminuir o volume.

Será apresentado o menu de arranque.

**3.** Toque em **F10 BIOS Setup** (F10 Configuração do BIOS) para entrar na Computer Setup (Configuração do Computador).

## <u>Navegar e selecionar na Computer Setup (Configuração do </u> **Computador)**

Para navegar e selecionar na Computer Setup (Configuração do Computador), siga estes passos:

- **1.** Encerre o tablet.
- **2.** Prima o botão para ligar/desligar e quando é apresentada a mensagem **Press and hold the Volume down button or the ESC key on external Keyboard to enter Startup Menu** (Premir continuamente o botão para diminuir o volume ou a tecla ESC no teclado externo para entrar no menu de arranque), prima o botão para diminuir o volume.

Será apresentado o menu de arranque.

**3.** Toque em **F10 BIOS Setup** (F10 Configuração do BIOS) para entrar na Computer Setup (Configuração do Computador).

- <span id="page-48-0"></span>Toque num menu ou num item de menu para o selecionar.
- Para fechar caixas de diálogo abertas e regressar ao ecrã principal da Computer Setup (Configura¾o do Computador), toque em **Escape** e, em seguida, siga as instruções apresentadas no ecrã.
- **4.** Para sair dos menus da Computer Setup (Configuração do Computador) sem quardar as alterações, selecione **Main** (Principal), selecione **Ignore Changes and Exit** (Ignorar alterações e sair) e, em seguida, siga as instruções apresentadas no ecrã.

 $-$  ou  $-$ 

Para guardar as alterações e sair, selecione **Main** (Principal), selecione **Save Changes and Exit** (Guardar alterações e sair) e, em seguida, siga as instruções apresentadas no ecrã.

# **Restaurar as definições de fábrica na Computer Setup (Configuração do Computador)**

**W NOTA:** A reposição das predefinições não alterará o modo de unidade de disco rígido.

Para repor todas as predefinições da Computer Setup (Configuração do Computador) para os valores que foram definidos de fábrica, siga estes passos:

- **1.** Encerre o tablet.
- **2.** Prima o botão para ligar/desligar e quando é apresentada a mensagem **Press and hold the Volume down button or the ESC key on external Keyboard to enter Startup Menu** (Premir continuamente o botão para diminuir o volume ou a tecla ESC no teclado externo para entrar no menu de arranque), prima o botão para diminuir o volume.

Será apresentado o menu de arranque.

- **3.** Toque em **F10 BIOS Setup** (F10 Configuração do BIOS) para entrar na Computer Setup (Configuração do Computador).
- **4.** Selecione Main (Principal) e, em seguida, toque em Restore Defaults (Restaurar predefinições).
- **5.** Siga as instruções apresentadas no ecrã.
- **6.** Efetue as seleções para guardar as suas alterações e sair.

As alterações serão ativadas quando o tablet for reiniciado.

**MOTA:** As definições da palavra-passe e de segurança não são alteradas quando forem restauradas as definições de fábrica.

## **Atualizar o BIOS**

As versões atualizadas do BIOS podem estar disponíveis no Web site da HP.

A maioria das atualizações do BIOS no Web site da HP estão compactadas em ficheiros comprimidos denominados *SoftPaqs*.

Alguns pacotes de transferência contêm um ficheiro denominado Readme.txt, que inclui informações acerca da instalação e da resolução de problemas do ficheiro.

### <span id="page-49-0"></span>**Determinar a versão do BIOS**

Para determinar se as atualizações do BIOS disponíveis contêm versões do BIOS mais recentes do que a instalada no tablet, é necessário saber a versão do BIOS do sistema atualmente instalada.

As informações da versão do BIOS (também conhecido como *Data da ROM* e *BIOS do sistema*) podem ser apresentadas abrindo a aplicação HP Support Assistant. Também pode visualizar a versão da Definição do BIOS.

- **1.** Encerre o tablet.
- **2.** Prima o botão para ligar/desligar e quando é apresentada a mensagem **Press and hold the Volume down button or the ESC key on external Keyboard to enter Startup Menu** (Premir continuamente o botão para diminuir o volume ou a tecla ESC no teclado externo para entrar no menu de arranque), prima o botão para diminuir o volume.

Será apresentado o menu de arranque.

- **3.** Toque em **F10 BIOS Setup** (F10 Configuração do BIOS) para entrar na Computer Setup (Configuração do Computador).
- **4.** Selecione **Main** (Principal), selecione **System Information** (Informações do sistema) e, em seguida, anote a sua versão do BIOS.
- **5.** Efetue as seleções para sair sem guardar as suas alterações.

# **Transferir uma atualização do BIOS**

**AL CUIDADO:** Para reduzir o risco de danos no tablet ou uma instalação sem êxito, transfira e instale atualizações do BIOS apenas quando o tablet estiver ligado a uma alimentação externa fiável com o transformador. Não transfira nem instale atualizações do BIOS com o tablet com alimentação da bateria, ancorado num dispositivo de ancoragem opcional ou ligado a uma fonte de alimentação opcional. Durante a transferência e instalação, siga estas instruções:

Não interrompa o fornecimento de energia ao tablet desligando o cabo de alimentação da tomada elétrica.

Não encerre o tablet nem inicie o modo de suspensão.

Não insira, remova, ligue ou desligue qualquer dispositivo, cabo ou fio.

**1.** Escreva support na caixa de procura da barra de tarefas e, em seguida, selecione a aplicação **HP Support Assistant**.

 $-$  ou  $-$ 

Toque no ícone de ponto de interrogação na barra de tarefas.

- **2.** Efetue as seleções para as atualizações.
- **3.** Siga as instruções apresentadas no ecrã.
- **4.** Na área de transferência, siga estes passos:
	- **a.** Identifique a atualização do BIOS mais recente e compare-a com a versão do BIOS atualmente instalada no tablet. Anote a data, o nome ou outro identificador. Pode necessitar destas

informações para localizar a atualização posteriormente, após ter sido transferida para a unidade de disco rígido.

**b.** Siga as instruções apresentadas no ecrã para transferir a sua seleção para a unidade de disco rígido.

Se a atualização for mais recente do que o seu BIOS, anote o caminho da localização na sua unidade de disco rígido para a qual a atualização do BIOS foi transferida. Deverá aceder a este caminho para instalar a atualização.

**MOTA:** Se ligar o tablet a uma rede, consulte o administrador de rede antes de instalar qualquer atualização de software, especialmente atualizações do BIOS do sistema.

Os procedimentos de instalação do BIOS variam. Siga as instruções apresentadas no ecrã após concluída a transferência. Se não forem apresentadas instruções, siga estes passos:

- **1.** Escreva ficheiro na caixa de procura da barra de tarefas e, em seguida, selecione o **Explorador de Ficheiros**.
- **2.** Selecione a designação da unidade de disco rígido. A designação da unidade de disco rígido é geralmente Disco Local (C:).
- **3.** Utilizando o caminho da unidade de disco rígido que registou anteriormente, abra a pasta na sua unidade de disco rígido que contém a atualização.
- **4.** Toque duas vezes no ficheiro com a extensão .exe (por exemplo, nomedoficheiro.exe).

A instalação do BIOS é iniciada.

**5.** Conclua a instalação, seguindo as instruções apresentadas no ecrã.

**W NOTA:** Depois de uma mensagem no ecrã indicar uma instalação com êxito, pode eliminar o ficheiro da transferência da unidade de disco rígido.

# <span id="page-51-0"></span>**12 Utilizar a ferramenta HP PC Hardware Diagnostics (UEFI)**

A ferramenta HP PC Hardware Diagnostics é uma interface do tipo Unified Extensible Firmware Interface (UEFI) que permite executar testes de diagnóstico para determinar se o hardware do tablet está a funcionar corretamente. A ferramenta é executada fora do sistema operativo para poder isolar erros de hardware resultantes de problemas causados pelo sistema operativo ou por outros componentes de software.

Para iniciar a ferramenta HP PC Hardware Diagnostics (UEFI):

- **1.** Desligue o tablet.
- **2.** Prima o botão para ligar/desligar e quando é apresentada a mensagem **Press and hold the Volume down button or the ESC key on external Keyboard to enter Startup Menu** (Premir continuamente o botão para diminuir o volume ou a tecla ESC no teclado externo para entrar no menu de arranque), prima o botão para diminuir o volume.

Será apresentado o menu de arranque.

- **3.** Toque em **F2 System Diagnostics** (F2 Diagnóstico do sistema).
- **4.** Quando a ferramenta de diagnóstico abrir, clique no tipo de teste de diagnóstico que deseja executar e, em seguida, siga as instruções apresentadas no ecrã.
- **X NOTA:** Se necessitar de interromper um teste de diagnóstico, prima o botão para diminuir o volume.

# **Transferir a ferramenta HP PC Hardware Diagnostics (UEFI)**

**WE NOTA:** As instruções para descarregar a ferramenta HP PC Hardware Diagnostics (UEFI) são fornecidas apenas em inglês.

O método preferencial é transferir a ferramenta UEFI para o seu tablet. Também pode transferir a ferramenta UEFI para um dispositivo USB; consoante o tipo de dispositivo USB utilizado, poderá ser necessário um adaptador para a porta USB Type-C para transferir os dados para o tablet.

Existem duas opções para transferir a ferramenta HP PC Hardware Diagnostics:

**Opção 1: Página inicial do HP PC Diagnostics** — Dá acesso à versão mais recente do UEFI

- **1.** Visite [http://www.hp.com/go/techcenter/pcdiags.](http://www.hp.com/go/techcenter/pcdiags)
- **2.** Clique na hiperligação **Download** (Transferir) em HP PC Hardware Diagnostics e, em seguida, selecione **Run** (Executar).

Opção 2: Páginas Suporte e Controladores — Disponibiliza transferências para um produto específico de versão anterior ou posterior

- **1.** Visite [http://www.hp.com.](http://www.hp.com)
- **2.** Aponte para **Support** (Suporte), localizado no topo da página e, em seguida, clique em **Download Drivers** (Transferir controladores).
- **3.** Na caixa de texto escreva o nome do produto e clique em **Go** (Avançar).

 $-0U -$ 

Clique em **Find Now** (Localizar agora) para que a HP detete automaticamente o seu produto.

- **4.** Selecione o seu modelo e, em seguida, selecione o seu sistema operativo.
- **5.** Na secção **Diagnostic** (Diagnóstico), clique em **HP UEFI Support Environment**.

 $-$  ou  $-$ 

Clique em **Download** (Transferir) e, em seguida, selecione **Run** (Executar).

# <span id="page-53-0"></span>**13 Descarga eletrostática**

A descarga eletrostática é a libertação de eletricidade estática quando dois objetos entram em contacto por exemplo, o choque que recebe quando caminha em cima de um tapete e toca numa maçaneta de porta de metal.

Uma descarga de eletricidade estática por meio dos dedos ou de outros condutores eletrostáticos pode danificar os componentes eletrónicos.

Para evitar danos no computador, numa unidade ou perda de informações, devem ser tomadas as seguintes precauções:

- Se as instruções de remoção ou instalação indicarem que deve desligar o computador, faça-o depois de se certificar de que está devidamente ligado à terra.
- Mantenha os componentes nos recipientes de proteção contra eletricidade estática até estar pronto para instalá-los.
- Evite tocar nos pinos, condutores e circuitos. Manuseie componentes eletrónicos o menos possível.
- Utilize ferramentas não magnéticas.
- Antes de manusear componentes, descarregue a eletricidade estática tocando numa superfície metálica não pintada.
- Se remover um componente, coloque-o num recipiente com proteção eletrostática.

# <span id="page-54-0"></span>**14 Acessibilidade**

A HP cria, produz e comercializa produtos e serviços que podem ser utilizados por todos, incluindo pessoas com deficiência, de forma autónoma ou com dispositivos de assistência adequados.

# **Tecnologias de assistência suportadas**

Os produtos HP suportam diversas tecnologias de assistência com sistema operativo e podem ser configurados para funcionarem com tecnologias de assistência adicionais. Utilize a funcionalidade de Procura do seu dispositivo para localizar mais informações sobre as funcionalidades de assistência.

**MOTA:** Para informações adicionais sobre um produto de tecnologia de assistência específico, contacte o suporte ao cliente.

## **Contacte o suporte técnico**

Estamos constantemente a otimizar a acessibilidade dos nossos produtos e serviços e valorizamos a opinião dos nossos clientes. Se tiver algum problema com um produto ou quiser partilhar connosco as funcionalidades de acessibilidade que considera úteis, contacte-nos através do telefone +1 (888) 259-5707, de segunda a sexta-feira entre as 6h e as 21h, Hora das Regiões Montanhosas nos Estados Unidos. Se for surdo ou tiver dificuldades de audição e utilizar o TRS/VRS/WebCapTel, contacte-nos se precisar de suporte técnico ou se tiver questões sobre acessibilidade através do telefone +1 (877) 656-7058, de segunda a sextafeira entre as 6h e as 21h, Hora das Regiões Montanhosas nos Estados Unidos.

**WE** NOTA: Suporte apenas em inglês.

# <span id="page-55-0"></span>**Índice Remissivo**

#### **A**

acessibilidade [45](#page-54-0) alimentação CA externa, utilizar [22](#page-31-0) altifalantes identificar [6](#page-15-0) ligar [16](#page-25-0) Antenas WLAN, identificar [7](#page-16-0) antenas WWAN, identificar [6](#page-15-0) área NFC, identificar [6](#page-15-0) atualizações críticas, software [29](#page-38-0) atualizar programas e controladores [32](#page-41-0) Áudio [17](#page-26-0) auriculares, ligar [17](#page-26-0)

#### **B**

banda larga móvel a ativar [9](#page-18-0) Número de IMEI [9](#page-18-0) Número de MEID [9](#page-18-0) Banda larga móvel HP a ativar [9](#page-18-0) Número de IMEI [9](#page-18-0) Número de MEID [9](#page-18-0) bateria descarga [21,](#page-30-0) [22](#page-31-0) eliminar [22](#page-31-0) mostrar a carga restante [21](#page-30-0) níveis de bateria fraca [21](#page-30-0) poupar energia [22](#page-31-0) substituir [22](#page-31-0) BIOS actualizar [39](#page-48-0) determinar versão [40](#page-49-0) Bluetooth dispositivo [8](#page-17-0) ligar [11](#page-20-0) botão aumentar o volume [6](#page-15-0) diminuir o volume [6](#page-15-0) energia [6](#page-15-0) volume [16](#page-25-0) Windows [7](#page-16-0) botão de alimentação, identificar [6](#page-15-0) botão de volume, identificar [6](#page-15-0)

botão do Windows, identificar [7](#page-16-0)

#### **C**

câmaras, identificar [6](#page-15-0) câmaras Web, identificar [6](#page-15-0) câmara Web utilizar [16](#page-25-0) cartão microSD formatos suportados [24](#page-33-0) inserir [24](#page-33-0) remover [25](#page-34-0) Cartão SIM inserir [7](#page-16-0) remover [7](#page-16-0) componentes [5](#page-14-0) Computer Setup (Configuração do Computador) BIOS administrator password (Palavra-passe de administrador BIOS) [27](#page-36-0) conector de pinos POGO, identificar [7](#page-16-0) controlos sem fios sistema operativo [8](#page-17-0) cuidar do seu tablet [32](#page-41-0)

#### **D**

definições de som, utilizar [17](#page-26-0) definir a proteção por palavra-passe na reativação [20](#page-29-0) descarga electrostática [44](#page-53-0) desligar o tablet [19](#page-28-0) Dispositivo Bluetooth [11](#page-20-0) dispositivos de alta definição, ligar [18](#page-27-0) dispositivo WWAN [8](#page-17-0), [9](#page-18-0)

#### **E**

encerrar [19](#page-28-0) estados de poupança de energia [19](#page-28-0) expedir o tablet [33](#page-42-0)

#### **G**

gesto com aproximação de dois dedos/ampliar no ecrã tátil [13](#page-22-0) gesto de deslizar com um dedo no ecrã tátil [14](#page-23-0) gestos, utilizar [13](#page-22-0) gestos do ecrã tátil aproximação de dois dedos/ ampliar [13](#page-22-0) deslizar com um dedo [14](#page-23-0) tocar [13](#page-22-0) GPS [10](#page-19-0)

#### **H**

HP Client Security [30](#page-39-0) HP Mobile Connect [10](#page-19-0) HP PC Hardware Diagnostics (UEFI) transferir [42](#page-51-0) HP Touchpoint Manager [30](#page-39-0)

#### **L**

leitor de cartões microSD, identificar [7](#page-16-0) ligação a uma WLAN empresarial [8](#page-17-0) ligação a uma WLAN pública [8](#page-17-0) ligar-se a uma WLAN [8](#page-17-0) limpar o seu tablet [32](#page-41-0) localizar informações software [4](#page-13-0)

#### **M**

manutenção atualizar programas e controladores [32](#page-41-0) microfones internos, identificar [6](#page-15-0) Miracast [18](#page-27-0)

#### **N**

NFC, utilizar [11](#page-20-0) nível de bateria fraca [21](#page-30-0) Número de IMEI [9](#page-18-0) Número de MEID [9](#page-18-0)

#### **O**

o sistema deixou de responder [19](#page-28-0)

#### **P**

palavra-passe de administrador [27](#page-36-0)

palavra-passe de utilizador [27](#page-36-0) palavras-passe administrador [27](#page-36-0) administrador BIOS [27](#page-36-0) utilizador [27](#page-36-0) ponto de restauro do sistema, criar [35](#page-44-0) portas Miracast [18](#page-27-0) USB Type-C (carregamento) [7](#page-16-0) Porta USB Type-C (carregamento), identificar [7](#page-16-0)

#### **R**

ranhura de expansão ZIF, identificar [7](#page-16-0) ranhura para cartões SIM, identificar [7](#page-16-0) ranhuras Cartão SIM [7](#page-16-0) Leitor de cartões microSD [7](#page-16-0) recuperar opções [36](#page-45-0) rede sem fios (WLAN) alcance funcional [9](#page-18-0) ligação a uma WLAN empresarial [8](#page-17-0) ligação a uma WLAN pública [8](#page-17-0) ligar [8](#page-17-0)

#### **S**

segurança TPM interna [31](#page-40-0) software antivírus [29](#page-38-0) atualizações críticas [29](#page-38-0) firewall [29](#page-38-0) software antivírus [29](#page-38-0) software de firewall [29](#page-38-0) suporte de dados de recuperação criar [35](#page-44-0) criar utilizando o HP Recovery Manager [35](#page-44-0) Suspensão iniciar [19](#page-28-0) início [6](#page-15-0) sair [6,](#page-15-0) [19](#page-28-0)

#### **T**

tamanho do cartão microSD [7](#page-16-0) tocar em gesto do ecrã tátil [13](#page-22-0)

tomada combinada de saída de áudio (auscultadores)/entrada de áudio (microfone) identificar [5](#page-14-0) tomadas combinadas de saída de áudio (auscultadores)/entrada de áudio (microfone) [5](#page-14-0)

#### **U**

utilizar alimentação CA externa [22](#page-31-0) estados de poupança de energia [19](#page-28-0) utilizar as definições de som [17](#page-26-0) utilizar palavras-passe [26](#page-35-0)

#### **V**

viajar com o tablet [33](#page-42-0) vídeo [18](#page-27-0) volume ajustar [16](#page-25-0) botão [16](#page-25-0) teclas [16](#page-25-0)

#### **W**

Windows ponto de restauro do sistema [35](#page-44-0)